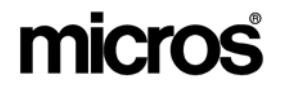

# *Restaurant Enterprise Solution (RES) Version 4.5 ReadMe First*

### **About This Document**

ReadMe First is a comprehensive guide to the new features, enhancements, and revisions added since the Version 4.4 release of the MICROS Restaurant Enterprise Solution (RES) software.

This document contains updates to the Version 4.5 release of the MICROS Restaurant Enterprise Solution (RES) software.

 *Note All features, enhancements, and revisions included in the RES 3.2 Service Pack 7 Hotfix 7 have been ported into RES 4.5. A RES 3.2 Service Pack 7 Hotfix 7 database can be upgraded to RES 4.5 (but cannot upgrade to versions lower than RES 4.5). Any issue listed in the RES 3.2 Service Pack 7 Hotfix 7 ReadMe First is also added/ resolved in RES 4.5.*

For clarity, information is divided into self-contained chapters, reflecting the additions and modifications made to the following RES products:

- [3700 Point-of-Sale \(POS\) System](#page-3-0)
- [Kitchen Display System \(KDS\)](#page-57-0)
- [Guest Service Solutions \(GSS\)](#page-63-0)
- [Cash Management \(CM\)](#page-87-0)
- [Labor Management \(LM\)](#page-89-0)
- [Product Management \(PM\)](#page-91-0)
- [Financial Management \(FM\)](#page-94-0)
- [RES Platform](#page-95-0)

Within each section, product information is organized as follows:

- What's New
- What's Enhanced
- What's Revised

Each section begins with an introduction and includes a table that summarizes the features and functionality incorporated in this version of the software. The table provides hypertext links to supplementary text and graphics about the selected topics.

For more information on these features, and step-by-step instructions for configuring them, refer to the product's Online Reference Manual, available from the MICROS website.

**MD0003-133 January 28, 2009 Page 2 of 96**

### **Declarations Warranties**

Although the best efforts are made to ensure that the information in this document is complete and correct, MICROS Systems, Inc. makes no warranty of any kind with regard to this material, including but not limited to the implied warranties of marketability and fitness for a particular purpose.

Information in this document is subject to change without notice.

No part of this document may be reproduced or transmitted in any form or by any means, electronic or mechanical, including photocopying, recording, or information recording and retrieval systems, for any purpose other than for personal use, without the express written permission of MICROS Systems, Inc.

MICROS Systems, Inc. shall not be liable for errors contained herein or for incidental or consequential damages in connection with the furnishing, performance, or use of this document.

#### **Trademarks**

FrameMaker is a registered trademark of Adobe Corporation. Microsoft, Microsoft Excel, Win32, Windows, Windows®95, Windows 2000 (Win2K), and Windows NT are either registered trademarks or trademarks of Microsoft Corporation in the U.S. and/or other countries. Visio is a registered trademark of Visio Corporation. All other trademarks are the property of their respective owners.

## <span id="page-3-0"></span>**3700 POS**

**What's New** A new feature is defined as one that provides capabilities that were not available in previous versions of the application.

## **New Features Summarized**

The table below summarizes the new features included in this version.

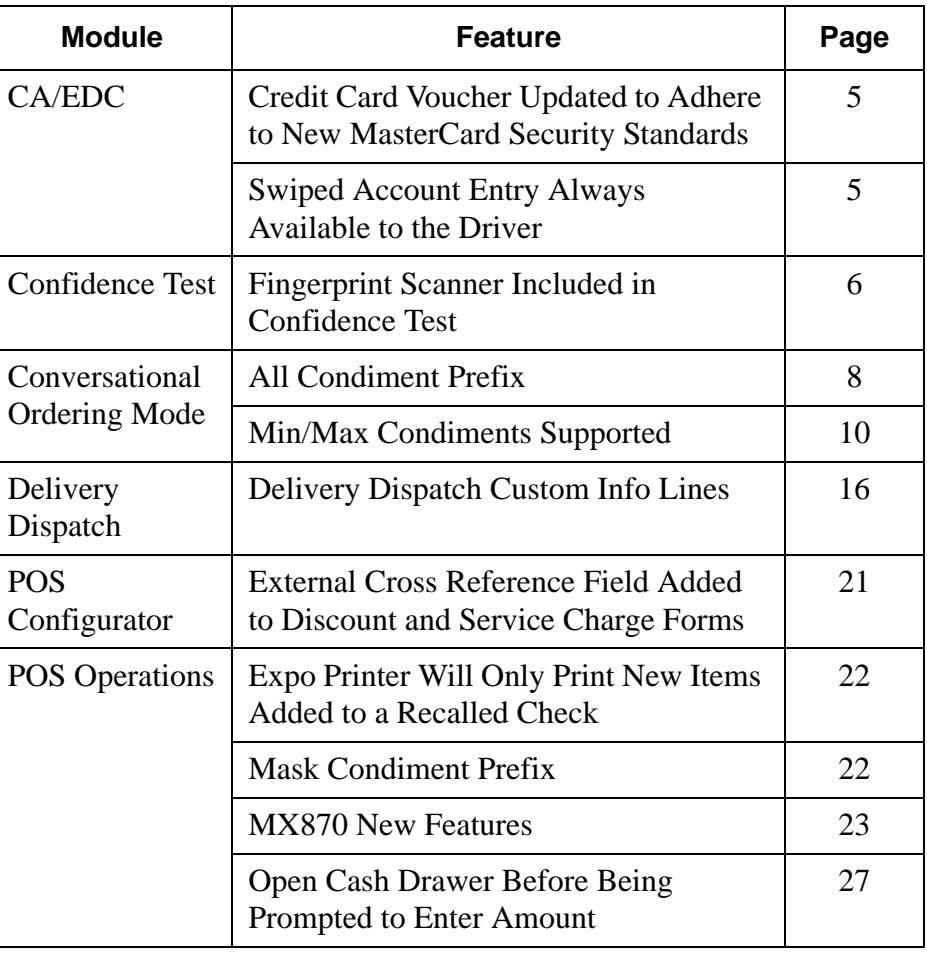

**MD0003-133 January 28, 2009 Page 4 of 96**

### **New Features Detailed**

### **CA/EDC**

### <span id="page-4-0"></span>*Credit Card Voucher Updated to Adhere to New MasterCard Security Standards*

With this release, credit card vouchers have been updated to adhere to the new MasterCard security standards. The expiration data has been removed from the guest check and credit card vouchers.

To satisfy this requirement, the functionality of the **Mask expiration date** option on the *POS Configurator | Sales | Tender/Media | CC Tender*  tab has been changed. When this option is enabled, the expiration date is completely removed from guest checks, customer receipts, and credit card vouchers. The POS Operations display and the journal will continue to show XX/XX in the check detail.

Additionally, on the guest check the tender reference line will show XXXXXXXXXXXX1234, where in the past, it would display XXXXXXXXXXXX1234 XX/XX.

### <span id="page-4-1"></span>*Swiped Account Entry Always Available to the Driver*

At settlement the driver will now always use the authorization associated with a swiped card entry. Normally, the initial authorization is a swiped entry, while additional authorizations are not swiped.

CaEDC currently sends up to three auth records to the settlement driver as part of the settlement record. In the past, if there were multiple authorizations associated with a single payment, RES would submit these authorizations to the driver in reverse chronological order. If more than three authorizations were performed, then the initial authorization would not be included. As a result, the driver would not always send the swiped card entry at settlement.

Now, the first swiped authorization is sent at settlement so that the swiped entry is available to the driver.

> **MD0003-133 January 28, 2009 Page 5 of 96**

### **Confidence Test**

### <span id="page-5-0"></span>*Fingerprint Scanner Included in Confidence Test*

The Fingerprint scanner is now included in the Confidence Test Utility for RES.

For more information on configuring this device, see the *Fingerprint Driver No Longer Loaded Automatically* section on page [32](#page-31-0).

To perform a Confidence Test once the Fingerprint device is configured, and attached to the appropriate workstation, open the Confidence Test Utility and navigate to the Fingerprint Scan device selection. Select the **[Scan Fingerprint]** button and then place your finger on the scanner to test that this device is functioning correctly.

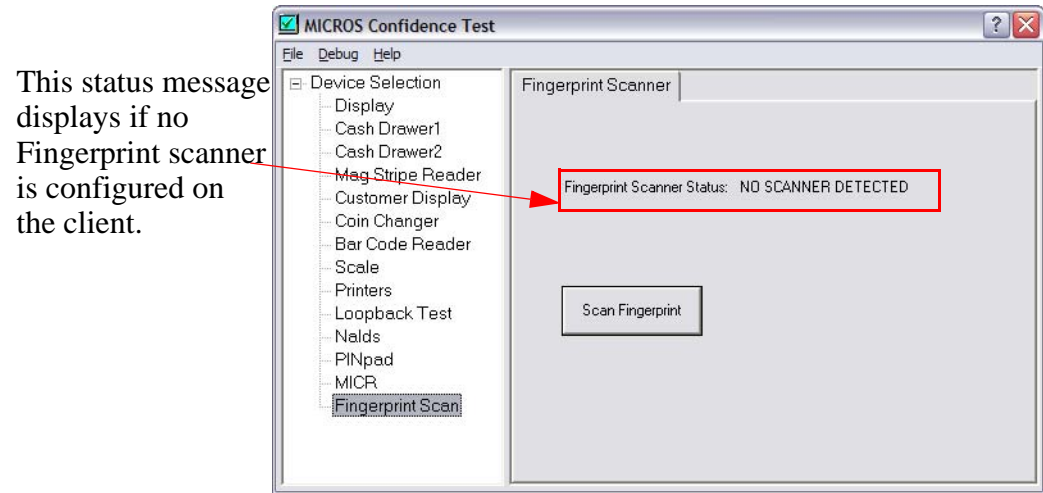

**MD0003-133 January 28, 2009 Page 6 of 96**

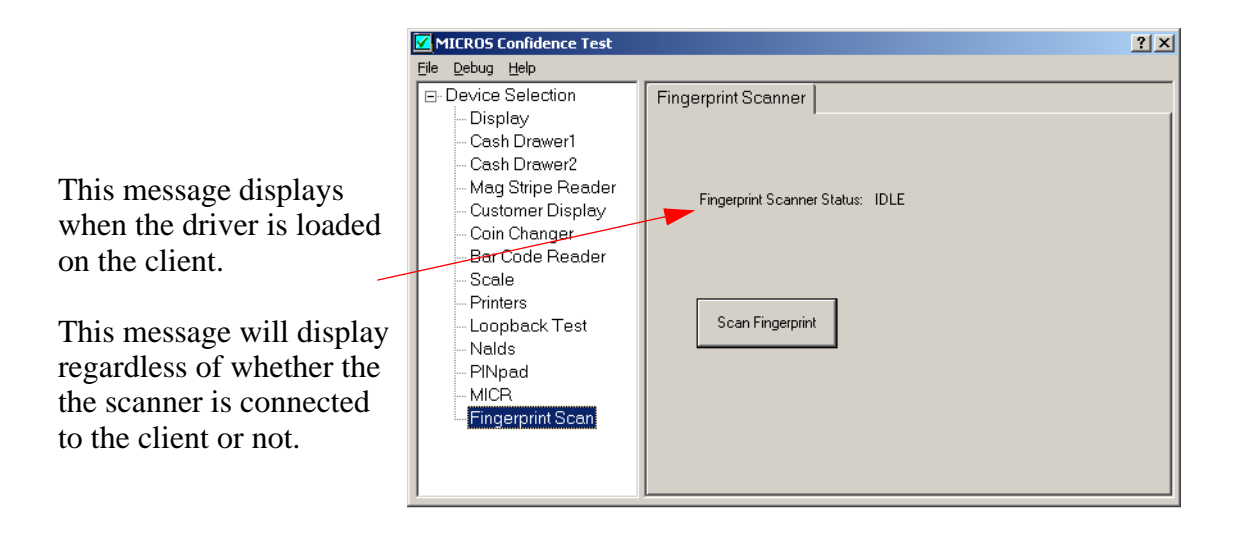

This test should be performed on each workstation with an attached Fingerprint scanner to verify that it is functioning correctly.

### **Conversational Ordering**

### <span id="page-7-0"></span>*All Condiment Prefix*

The All condiment prefix will modify all default condiments with a specified prefix, indicating that the customer has ordered a specific quantity of the default condiments (e.g., Heavy All, Lite All).

Like other prefixes in Conversational Ordering, the All button can be toggled on and off. When selecting the All prefix, any condiment selections made before that selection will be removed. If additional condiment selections are made after selecting All, and then the prefix is toggled off, those selections will be removed from the check.

Optionally, the user may configure the system to track usage of the All prefix. Configuration steps are provided in the *Optional Configuration: Tracking the All Usage* section.

### **POS Configuration**

This sample configuration assumes that the user is creating a Heavy All condiment prefix. The name and functionality of this prefix can be configured differently to suit the needs of the site.

1. Go to the *POS Configurator | Sales | Menu Item Classes* form and add a new class record with the **Name** (e.g., Heavy All*)*. Configure the following fields:

On the *Description* tab

- **Sales Itemizer.** Select the appropriate Itemizer record (e.g., *Food)*.
- Configure the remaining options as desired.

**MD0003-133 January 28, 2009 Page 8 of 96**

On the *General Options* tab:

- **Condiments.** Enable this option.
- **Condiment prefixes**. Enable this option.
- In the **Prefix Type** drop-down, select **All**
- Save all changes.
- 2. Go to the *Menu Items* form and add a new record with the Name (e.g. Heavy All). Configure the following options:

On the *Definition | General* tab:

- **Menu Item Class**. Select **Heavy All** from the drop-down.
- **Menu Level Class.** Select the class associated with all menu levels (e.g., All Levels).

On the *Definition | Groups* tab:

- **Condiment Membership**. Select the record associated with prefixes (e.g., **Prefix)**.
- Configure the remaining fields as desired.
- 3. Save all changes.

#### Optional Configuration: Tracking the All Usage

This section describes the steps to set up All usage tracking:

- 1. Go to *Revenue Center | RVC Transactions | Menu Levels* and select an RVC record (e.g., Counter).
- 2. Add **Heavy All** to the appropriate sub-level.
- 3. Save all changes.
- 4. Go to *Sales | Menu Items | Definition | Options* and select the menu item named **Heavy All**.
- 5. Use the **Prefix Override Level** option to select the corresponding sub-level record.

When configured, the Heavy All prefix will be tracked in all Sales Detail reports.

### <span id="page-9-0"></span>*Min/Max Condiments Supported*

Conversational Ordering Mode now supports the Min/Max condiment feature. Min/Max Condiments allow the user to apply condiments to a menu item based on a range of values. With this feature, the user can:

- Allow a site to configure a preset number of different condiments for a menu item.
- Create required condiment groups with similar attributes (cost).
- Select one or more condiments from a single group, up to a predefined maximum value.
- Define relationships between different condiment groups.

The Min/Max Condiment feature works for both individual condiments (on a non-ellipse touchscreen key), and for groups of condiments (represented on an ellipse button on the group touchscreen key). Min/ Max functionality varies slightly depending on the type of touchscreen key being used.

**MD0003-133 January 28, 2009 Page 10 of 96**

- On a non-ellipse touchscreen key, the keys will appear as follows:
	- A Min/Max Condiment key will display the quantity of the condiment ordered in the right hand side of the key.
	- This key will display in the Min Max Key Color as defined in POS Configurator.
	- If this condiment is not satisfied, but the touchscreen key is selected, then the color will appear as the opposite of the Min Max Key Color (e.g., Black on Yellow becomes Yellow on Black).
- On an ellipse key representing a group of condiments, then the touchscreen key will appear as follows:
	- This key will display in the Min Max Key Color as defined in POS Configurator until the time that the condiment group members satisfy the Min/Max quantity threshold. At that time, the key will display as the Min Max Satisfied Color. This is true of all condiments in that condiment group.
	- The ellipse key will display a Min/Max Condiment Satisfied Indicator or a Min/Max Condiment Not Satisfied Indicator in the bottom-left side of the key. The appearance of this Indicator depends upon the theme selected. For a complete list of Indicators and their corresponding themes, see the **ThemeDesigner.chm** file (*\Res\Support\Utils\ThemeDesigner*).

ThemeDesigner is available by navigating to *MICROS Member Services | MICROS Products | RES | RES Software | Version 4.0 | RES V4.x Theme Designer Utility and Documentation.*

• Selecting the ellipse key will bring the operator to a build screen that contains the list of condiment group members. Since each key now represents a specific condiment, the behavior of these keys mimics that of the single condiment touchscreen key described above.

> **MD0003-133 January 28, 2009 Page 11 of 96**

A **Clear Min-Max Prefix Type** has been added to allow the operator to clear Min/Max condiment selections from the screen. See the *Using the Feature* section for more information on this functionality.

**MD0003-133 January 28, 2009 Page 12 of 96**

### **Using the Feature**

Jim's Cafeteria offers a variety of dipping sauces with their Chicken Nuggets. They configure their system to only allow a maximum of a 2 dipping sauce selection with the purchase of one of their Nugget Meals. Additional dipping sauces can be purchased for \$0.50 each.

Customer A arrives and places an order for a 12 piece Nugget Meal with BBQ and Sweet and Sour Dip. The cashier performs the following operation:

- 1. Select the 12 piece Nugget Meal from the COM build screen.
- 2. Select BBQ Dip. The BBQ Dip button is depressed and a 1 displays on the right hand side of the button. The check detail contains a BBQ Dip with a price of \$0.00.
- 3. Select Sweet and Sour Dip. The Sweet and Sour Dip button is depressed and a 1 displays on the right hand side of the button. The check details contains a Sweet and Sour Dip with a price of \$0.00.

Customer A now requests that a Teriyaki dipping sauce be added to the meal.

4. The cashier selects Teriyaki Dip. The Teriyaki Dip button is depressed and a 1 displays on the right hand side of the button. The check details contains a Teriyaki Dip with a price of \$0.50.

Selecting the same condiment multiple times (e.g., 2 BBQ Dips) would increment the number displayed in the right hand side of the button.

Customer A decides that they do not want to pay for the additional sauce, so the cashier removes the Teriyaki Dip from the check.

5. The cashier selects **Clear Min-Max**, and then presses the Teriyaki Dip to remove the dip from the check. The BBQ Dip and the Sweet and Sour Dip remain on the check.

> **MD0003-133 January 28, 2009 Page 13 of 96**

#### **Theme Designer**

Theme Designer has been updated to support Min/Max Condiment functionality. For more information, see the Theme Designer help.

#### **Configuring the Feature**

Follow these steps to configure Min/Max Condiments for a condiment group in Conversational Ordering:

- 1. Go to *POS Configurator | Sales | Condiments | Condiment Selection* and select a condiment record.
- 2. Add a new Condiment Group associated with this record, or select a Condiment Group to be modified. Enable the **Use Min-Max** option.
- 3. Configure the following fields:
	- **Minimum.** Enter the minimum number of selections that must be made from a condiment group. The default value is 1.
	- **Threshold 1**. (Optional) Enter the number of selections that can be rung at the default menu level. Once this value is met, the system will automatically change the active menu level to the menu level specified in the drop-down list. If used, the value must be greater than the Minimum.
	- **Menu Level**. (Required only if a Threshold value is entered.) Select the menu level that will be active once the appropriate number of condiment selections (as indicated by the corresponding threshold value 1 or 2) is met.
	- **Threshold 2**. (Optional) Enter the number of selections that can be rung at the default menu level. Once this value is met, the system will automatically change the active menu level to the menu level specified in the drop-down list. If used, the value must be greater than the Minimum.
	- **Menu Level**. (Required only if a Threshold value is entered.) Select the menu level that will be active once the appropriate number of condiment selections (as indicated by the corresponding threshold value 1 or 2) is met.

**MD0003-133 January 28, 2009 Page 14 of 96**

- **Maximum**. Enter the maximum number of selections that can be made from a condiment group. The default value is 99.
- Save all changes.
- 4. Go to *POS Configurator | Devices | Touchscreens | Conversational Ordering | Condiments* and select the appropriate record. Use the **Min Max Key Color** field to select a color to use when rendering the Min Max touchscreen key.
- 5. Go to the *Devices | Touchscreens | Conversational Ordering Options* tab and use the **Min Max Satisfied Color** field to determine which color will be used to display the condiment when the Min Max quantity is reached.
- 6. Repeat steps 1-5 for all applicable condiment records.
- 7. Go to the *POS Configurator | Sales | Menu Item Classes* form and add a new class record with the **Name** *Clear Min-Max*. Configure the following fields:

On the *Description* tab

- **Sales Itemizer.** Select the appropriate itemizer record (e.g., *Food*).
- Configure the remaining options as desired.

On the *General Options* tab:

- **Condiments.** Enable this option.
- **Condiment prefixes**. Enable this option.
- In the **Prefix Type** drop-down, select **Clear Min-Max**.
- 8. Go to the *Menu Items* form and add a new record with the **Name**  *Clear Min-Max.* Configure the following options:

On the *Definition | General* tab:

**Menu Item Class**. Select **Clear Min-Max** from the drop-down.

 **Menu Level Class.** Select the class associated with all menu levels (e.g., All Levels).

On the *Definition | Groups* tab:

- **Condiment Membership**. Select the record associated with prefixes (e.g., **Prefix)**.
- Configure the remaining fields as desired.
- 9. Save all changes.

### **Delivery Dispatch**

### <span id="page-15-0"></span>*Delivery Dispatch Custom Info Lines*

With this release, Delivery Dispatch allows the user to create a set of custom information lines that can appear within the Delivery Dispatch module. This feature provides the user with additional control over the Delivery Dispatch display.

These customizable lines can serve a variety of purposes including:

- To save space on the display by combining information.
- To return information not available with any other info line in Delivery Dispatch.

To use this functionality, the user will need to create a custom stored procedure that returns the appropriate information. A maximum of 16 Custom Info Lines can now be configured with up to 64 characters each.

Contact your MICROS Sales Representative for more information.

#### **Use Cases**

- Several address records at a site use both address line 1 and address line 2 to represent the customer's address. The site will use Custom Info Lines to display a single address line with both line 1 and line 2 fields combined. The site will create a custom stored procedure to combine these two fields and they will display in a Custom Info Line.
- The Check Total and Number of items fields are available as separate display columns in the Delivery Dispatch application. The site uses a custom info line to combine them into the following single item on the display to save space on the screen **\$15.45 (3).**
- The Customer Name and VIP Status fields are available as separate display columns in the Delivery Dispatch application. Using a custom info line to combine them into Mike Rose (\*) to save space on the display.
- The restaurant wants to display information that is not normally available with Check Info Lines or GSS Info Lines. A developer can add whatever text based information they can gather and populate into the database. When the CUSTOM stored procedure is called to collect the information for the custom info lines, any data that had been posted by third party applications can be pulled into the custom info lines. This might include traffic alerts or the last time the customer queried the order status from a web based application.

### **Configuration**

Configuring this functionality is a two step process:

- Create a script that adds a stored procedure via Sybase Central. A sample script is provided on page [19.](#page-18-0)
- Configure Custom Info Lines in the Delivery Dispatch Configuration Utility.

### Configure Custom Info Lines

Custom Info Lines can be configured in the Delivery Dispatch Configuration Utility in the same way that other display lines (e.g., GSS Info Lines) can be added or removed from the Delivery Dispatch Display.

Navigate to *Delivery Dispatch Configuration Utility | Display Info Lines | Select Info Line Group | Custom Info Lines*. Use this screen to add or remove *Custom Info Lines* from the display. As you enable, or disable Lines, review the display area at the top of the screen to see the inclusion/ removal of that particular line. For more information see the 3700.chm *Feature Reference Manual | Delivery Dispatch | Procedures.*

**MD0003-133 January 28, 2009 Page 18 of 96**

#### <span id="page-18-0"></span>**Sample Script**

This script can be added as a Stored Procedure via Sybase Central to identify the behavior of the Custom Info Lines in Delivery Dispatch.

#### **CUSTOM.sp\_GetDDCustomInfo.sql**

```
%%%%%%%%%%%%%%%%%%%%%%%%%%%%%%%%%%%%%%%%%%%%%%%%%%%%%%%%%%%%%%%%%%%%%%%%%
%%
%%% FILE: sp_GetDDCustomInfo.SQL<br>%%% AUTHOR: Robert Worth
%%% AUTHOR: Robert Worth %%%
%%% DATE: 25-AUG-08 %%%
%%% %%%
%%% PURPOSE: Delivery Dispatch Custom Formatted Info Lines %%%
%%% If the order is a delivery order, this code will combine %%%
%%% address line 1 and address line 2 into a single line. %%%
%%% The longer of the two is placed first. %%%
%%% %%%
%%% REVISION LOG: %%%
%%% %%%
%%% %%%
%%%%%%%%%%%%%%%%%%%%%%%%%%%%%%%%%%%%%%%%%%%%%%%%%%%%%%%%%%%%%%%%%%%%%%%%%
%%
if object_id('CUSTOM.sp_GetDDCustomInfo') IS NULL THEN
   CREATE PROCEDURE CUSTOM.sp_GetDDCustomInfo AS
   SELECT * FROM DUMMY;
END IF; 
ALTER PROCEDURE CUSTOM.sp_GetDDCustomInfo (
                               IN p_chkSeq INTEGER, 
                               OUT p_line_01 CHAR(64), 
                               OUT p_line_02 CHAR(64), 
                               OUT p_line_03 CHAR(64), 
                              OUT p_line_04 CHAR(64),
                               OUT p_line_05 CHAR(64), 
                               OUT p_line_06 CHAR(64), 
                              OUT p_line_07 CHAR(64),
                              OUT p_line_08 CHAR(64),
                               OUT p_line_09 CHAR(64), 
                               OUT p_line_10 CHAR(64), 
                               OUT p_line_11 CHAR(64), 
                               OUT p_line_12 CHAR(64), 
                              OUT p_line_13 CHAR(64),
                              OUT p_line_14 CHAR(64),
                              OUT p_line_15 CHAR(64),
                               OUT p_line_16 CHAR(64), 
                              OUT p_error SMALLINT )
BEGIN
   DECLARE err_NOTFOUND EXCEPTION FOR SQLSTATE '02000'; 
   DECLARE DB_CALL_NOT_FOUND SMALLINT; 
   DECLARE v_delivery_format CHAR(1);
```
 DECLARE v\_PreferLine1Length SMALLINT; DECLARE v\_PreferLine2Length SMALLINT; DECLARE v\_addr\_1 CHAR(24);

> **MD0003-133 January 28, 2009 Page 19 of 96**

```
 DECLARE v_addr_2 CHAR(24); 
 SET DB_CALL_NOT_FOUND = 2; 
 SET p_error = 0; 
 SET p_line_01=''; 
 SET p_line_02=''; 
 SET p_line_03=''; 
 SET p_line_04=''; 
 SET p_line_05=''; 
 SET p_line_06=''; 
 SET p_line_07=''; 
 SET p_line_08=''; 
 SET p_line_09=''; 
 SET p_line_10=''; 
 SET p_line_11=''; 
 SET p_line_12=''; 
SET p line 13=' SET p_line_14=''; 
 SET p_line_15=''; 
 SET p_line_16=''; 
 //These are the values that will need to be tweaked. 
 SET v_PreferLine1Length = 10; 
 SET v_PreferLine2Length = 10; 
 //Notice that I am replacing p_line_01. So this is the line you
 //would want to display in Delivery Dispatch. 
 SELECT FIRST
         TRIM(line_03), 
         TRIM(line_04),
              delivery_format
\text{INTO}\qquad \text{v\_addr\_1}\,, v_addr_2, 
         v_delivery_format
 FROM 
         MICROS.gst_info_dtl
 WHERE 
         chk_seq = p_chkSeq; 
 //We are only going to set the p_line_01 in this example
 //if the order type is a delivery order.
 IF v_delivery_format = 'T' THEN
    //If address line 2 is not blank
    IF CHAR_LENGTH(COALESCE(v_addr_2,'')) > 0 THEN
      IF CHAR_LENGTH(COALESCE(v_addr_1,'')) < v_PreferLine2Length THEN
        <code>SET p_line_01 = v_addr_2 + ', ' + v_addr_1;</code>
      ELSE
         IF CHAR_LENGTH(COALESCE(v_addr_2,'')) < v_PreferLine1Length THEN
            SET p line 01 = v addr 1 + ', ' + v addr 2i ELSE
           SET p_line_01 = v_addr_2 + ', ' + v_addr_1;
         END IF; 
      END IF;
```
**MD0003-133 January 28, 2009 Page 20 of 96**

```
 ELSE
      SET pline_01 = v_addr_1;
      END IF; 
   END IF; 
    IF SQLSTATE = err_notFound THEN
     SET p_error = 0; 
   END IF; 
END; 
-------------------------------------------
-- GRANT PERMISSIONS
-------------------------------------------
CALL dba.sp_grant_permission('custom.sp_GetDDCustomInfo','P',7);
```
### **POS Configurator**

### <span id="page-20-0"></span>*External Cross Reference Field Added to Discount and Service Charge Forms*

To support the import/export of discount and service charge data for use by third party packages, RES has added four new options in POS Configurator.

- **External Cross Reference 1** (*Sales | Discounts | Options*). Use this field to enter the name/ID used by a third party package as a crossreference for this discount.
- **External Cross Reference 2** (*Sales | Discounts | Options*). Use this field to enter the name/ID used by a third party package as a crossreference for this discount.
- **External Cross Reference 1** (*Sales | Service Charges | Options*). Use this field to enter the name/ID used by a third party package as a cross-reference for this service charge.
- **External Cross Reference 2** (*Sales | Service Charges | Options*). Use this field to enter the name/ID used by a third party package as a cross-reference for this service charge.

**MD0003-133 January 28, 2009 Page 21 of 96**

### **POS Operations**

### <span id="page-21-1"></span>*Expo Printer Will Only Print New Items Added to a Recalled Check*

The system can be configured to only print new items to the expo printer in a situation where a check is recalled and items are added to the order. If configured, these new items will be printed on an expo check and will be identified by the header "Add to Order".

This feature eliminates confusion and prevents the kitchen from making the original items a second time.

To support this functionality, the **Add To Order Header** option has been added to the *POS Configurator | Devices | Order Devices | General* tab. Use the drop-down to select the header that will print for the selected printer when a check is recalled, and new items are added to the check. Leave this field blank to keep the legacy behavior, which is to reprint all items on the check.

### <span id="page-21-0"></span>*Mask Condiment Prefix*

The user can now indicate whether a condiment prefix will print and display or not for a particular menu item class.

To enable this functionality, go to the *POS Configurator | Sales | Menu Item Classes | Print/Display* tab and configure the **Hide Condiment Prefix** option to one of the following values:

- **0 Never.** Select this option to never mask the condiment prefix.
- **1 Always**. Select this option to always mask the condiment prefix.
- **2 Non-Default.** When selected, the condiment's prefix is tested to see if the prefix type is set to something other than default.

This option will only be visible when the *Sales | Menu Item Classes | General Options | Condiments* option is enabled. If the *Sales | Menu Item Classes | General Options | Condiment Prefixes* option is enabled, then the Hide Condiment Prefix option will be grayed out.

**MD0003-133 January 28, 2009 Page 22 of 96**

### <span id="page-22-0"></span>*MX870 New Features*

With this release, the MX870 has been enhanced to include the following new features:

- Gift Card Support
- Contactless Support
- New Platform

### **MX870 Gift Card Support Added**

With this release, RES has added gift card support for the MX870. Gift cards can be tendered in the following ways on the MX870:

 Using a **Gift Card Redeem** key on the Payment touchscreen in POS Operations. When pressed, the redeem button will interact with the MX870 to retrieve card account information.

The transaction flow on the MX870 is similar to the process for tendering a credit card. The gift card holder may swipe the card while the OCB is displayed on the MX870, or when the swipe card prompt is displayed. The cardholder is prompted to confirm the payment.

 Using a **Pickup Payment** key. The Pickup Payment key is a new **Function: Transaction** type touchscreen key. The key permits the cardholder to swipe any type of card on the MX870 (credit card or gift card) without the cashier having to press the specific payment tender key POS Operations. If the card holder swipes a gift card, Pickup Payment performs a gift card redeem. If the cardholder swipes a credit card, Pickup Payment performs a credit card lookup function. The cardholder may swipe at any time during the transaction. Pressing the Pickup Payment key will prompt for a swipe (if one has not been performed) and then prompt for payment confirmation.

> **MD0003-133 January 28, 2009 Page 23 of 96**

If this method is used, the user must configure the following new options on the *POS Configurator | Revenue Center | RVC Credit Cards | Mx870 | Gift Card Redemption* form:

- **Interface**. Use the drop-down to select the interface associated with the gift card tender used on the MX870 device.
- **Inquire Number**. Enter a numeric value to be associated with gift card transactions on the MX870 device.
- Enter a numeric value for the Inquire operation for the appropriate gift card interface.

#### SIM Scripts

Two new ISL variables have been created for use by the gift card ISL scripts. The variables are:

- PINPAD\_TYPE :  $0 = No$  PINpad,  $1 = PINpad$  1000,  $2 = MX870$ Terminal
- PINPAD\_INPUT\_MODE :  $0 = Do$  not retrieve input from PINpad, 1 = Retrieve input from PINpad

The two variables may be used together to allow a gift card SIM script to retrieve track data from the MX870. PINPAD\_TYPE is set by OPS to indicate the type of PINpad configured for this OPS client. PINPAD\_INPUT\_MODE may be set by the SIM script to determine whether the MX870 prompts for input when the OPS input screens are displayed.

**MD0003-133 January 28, 2009 Page 24 of 96**

For example:

```
sub getCardData(ref svan, ref track1, ref track2, var promptMsg: A255, 
var titleMsg: A255)
var cardInput : A64
var trackData[3] : A512
var allowManualEntry: N1 = TRUE
var isManualEntry : N1 = FALSE
var keyData: key
var pinPadType : N1 = \textcircled{PINPAD_TYPE}var useWindowInputCmd: N1 = 
(CFG[CI_READ_TRACK_ONE_AND_TWO] ="Y")
svan = ""
track1 = \cdotstrack2 = \cdotsforever
if (pinPadType = 2)
@PINPAD_INPUT_MODE = 1
endif
continueOnCancel
clearArray trackData
cardInput = ""
isManualEntry = FALSE
touchscreen CFG[CI_CARD_DATA_TS]
if (useWindowInputCmd)
window 3, 75, titleMsg
displayMSInput 1, @CENTER, cardInput, promptMsg, 0, 0, 
trackData[1]{m1, *}, "", 0, 0, trackData[2]{m2, *}, ""
display 3, @CENTER, MSG[MSG_PROMPT_ENTER_CANCEL]
windowInput 
else input cardInput{m2, *}, mid(promptMsg, 1, 38)
endif
```
 $@PINPAD_INPUT_MODE = 0$ 

**MD0003-133 January 28, 2009 Page 25 of 96**

#### **Contactless Support**

The MX870 now supports contactless communication between the terminal and the customer's form of payment. Contactless communication is a method of automatic identification that retrieves data from a tag using an embedded reader. There are multiple forms of contactless communication, including Radio-frequency identification (RFID). The MX870 now supports this functionality for credit cards.

In the past, credit card account information would be provided to the POS through the card's magnetic stripe or keyed in through the workstation. Recently, credit card issuers have been embedding the account information within a microchip built into the card. This allows the account information to be read from the card using a contactless reader.

The MX870 terminal, includes a contactless reader as an optional way for the card holder to provide account information. The customer would wave their credit card in front of the reader, and the reader would obtain the tender information. If desired, cards can still be swiped or entered manually.

This feature must be used in conjunction with a credit card driver that supports contactless payment. At this time, only the CaFDMS credit card driver supports this functionality. Refer to the documentation specific to the supported credit card driver for programming steps.

The contactless reader is an optional add-on part to the MX870. Refer to the *MX870 Product Marketing Announcement, PMA 08- 924* for ordering information.

#### **New Platform**

The MX870 now supports a new platform image, **micros\_v2\_0.tgz**. For more information on this platform, and where to obtain this file, please consult the *VeriFone MX870 Terminal Installation and Setup Guide for 3700 POS, MD0003-14*3.

**MD0003-133 January 28, 2009 Page 26 of 96**

### <span id="page-26-0"></span>*Open Cash Drawer Before Being Prompted to Enter Amount*

The cash drawer can now be configured to open without first prompting the user to enter an amount first. In the past, the operator was required to enter the amount first, and then they the drawer would open.

To support this functionality, the **Open drawer before prompt** option was added to the *POS Configurator | Sales | Tender/Media | Tender | General Options* tab. When enabled, a privileged user is able to open the cash drawer without entering an amount. This option is disabled by default.

**What's Enhanced** An enhancement is defined as a change made to improve or extend the functionality of the current 3700 POS application. To qualify as an enhancement, the change must satisfy the following criteria:

- The basic feature or functionality already exists in the previous release of the software.
- The change adds to or extends the current process. This differs from a revision (i.e., a bug fix) which corrects a problem not caught in the previous release of the software.

**Enhancements Summarized**

The table below summarizes the enhancements included in this version.

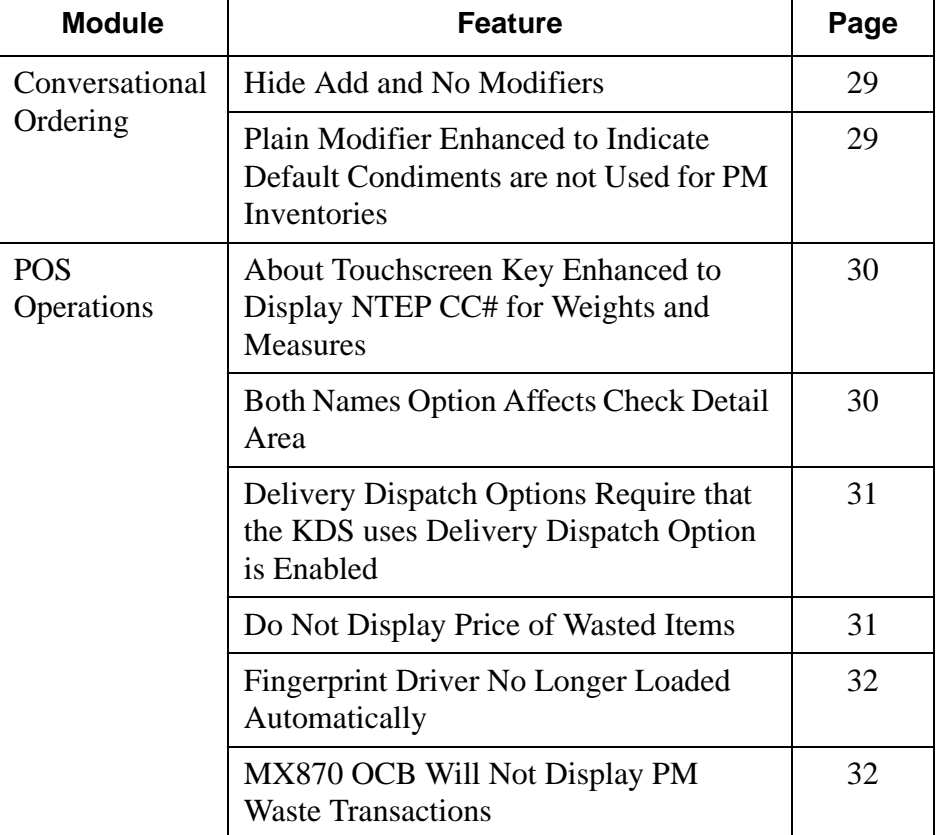

**MD0003-133 January 28, 2009 Page 28 of 96**

### **Enhancements Detailed**

### **Conversational Ordering**

### <span id="page-28-0"></span>*Hide Add and No Modifiers*

The user now has the ability to hide specific condiment prefixes (e.g., No, ADD). When this option is turned on, the condiment prefix key will not display on the build screen.

To support this functionality, the following option was added in POS Configurator:

 **Hide Touchscreen Prefix Key** (*Sales | Menu Item Class | General Options*). Enable this option for the specified menu item class to mask that class' touchscreen key from being displayed on the build screen.

### <span id="page-28-1"></span>*Plain Modifier Enhanced to Indicate Default Condiments are not Used for PM Inventories*

The Plain Condiment Modifier in Conversational Ordering has been enhanced to function with the Product Management (PM) application. When the Plain modifier is used, POS Operations will transmit data to PM indicating that all of the default condiments associated with the menu item were not used (e.g., No Lettuce).

In order for this feature to function correctly, the **Match condiment quantity** option must be enabled on the *Sales | Menu Item Classes | General Options* form in POS Configurator.

> **MD0003-133 January 28, 2009 Page 29 of 96**

### **POS Operations**

## <span id="page-29-0"></span>*About Touchscreen Key Enhanced to Display NTEP CC# for Weights and Measures*

The About 3700 touchscreen key has been enhanced to display the NTEP CC# associated with the workstation platform. This feature allows a Weights and Measures inspector to press the **About** key, and then press **More** to view the PCWS scale certification tag number that matches the side of the workstation to ensure that the scale license key matches that on the side of the workstation.

To configure this key, navigate to *POS Configurator | Devices | Touchscreen Designer | Select the Sign-In Screen* and add a new key with the following settings:

- Function: Non Sales
- Function: About 3700 POS Operations

### <span id="page-29-1"></span>*Both Names Option Affects Check Detail Area*

Selecting the **Both Names** option (*POS Configurator | Sales | Menu Item Class | Print/Display | Print on check/receipt*) will now cause both names to appear in the guest check detail as well as on the check/receipt.

**MD0003-133 January 28, 2009 Page 30 of 96**

### <span id="page-30-0"></span>*Delivery Dispatch Options Require that the Delivery Dispatch uses KDS Option is Enabled*

Delivery Dispatch has been enhanced so that certain features require that the **Delivery dispatch uses KDS** (*Revenue Center | RVC Transactions | Delivery*) option be enabled.

- **Begun Time.** This field will be blank unless the **Delivery dispatch uses KDS** option is enabled.
- **Make Time Remaining**. This field will be blank unless the **Delivery dispatch uses KDS** option is enabled.

### <span id="page-30-1"></span>*Do Not Display Price of Wasted Item*

The user may now configure a menu item to be designated as waste in POS Operations (e.g., a waste transaction) without displaying, or printing its associated price.

To support this functionality, the following options have been added in POS Configurator:

- **Do not display/ print price for PM Waste** *(System | Restaurant | Options)*. Enable this option to prevent the display of prices for items designated as waste.
- **PM Waste Header** (*Revenue Center | RVC Print Design | Headers*). Select a header to print when an item in this revenue center is designated as waste.
- **PM Waste Trailer** (*Revenue Center | RVC Print Design | Trailers)*. Select a trailer to print when an item in this revenue center is designated as waste.

**MD0003-133 January 28, 2009 Page 31 of 96**

### <span id="page-31-0"></span>*Fingerprint Driver No Longer Loaded Automatically*

To conserve memory, the Fingerprint driver is no longer loaded automatically on all workstations. Now, in order to conserve memory, the finger print driver will not be loaded unless a finger print scanner is configured for that POS client on the *Devices | User Workstations | Peripherals* form.

If the configuration work is not performed, then the user will receive an error message. The following message will appear on all Windows 2000, XP, WS4, WS4LX and WS5 platforms:

Fingerprint Reader Not Configured.

If the user attempts to use this feature with a handheld device, then they will receive the following message:

Feature Not supported on this platform.

### <span id="page-31-1"></span>*MX870 OCB Will Not Display PM Waste Transactions*

The MX870 Order Confirmation Board (OCB) has been enhanced to not display Waste Transactions. This is system default behavior.

**MD0003-133 January 28, 2009 Page 32 of 96**

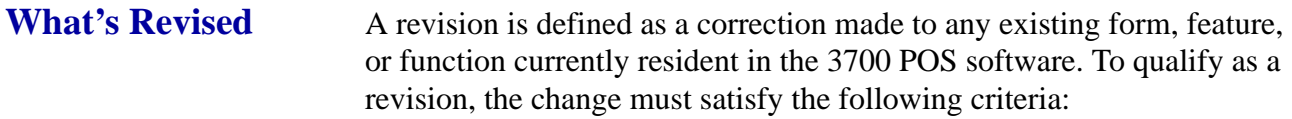

- The basic form, feature, or functionality must be part of the previous version of the software.
- The change must replace the current item or remove it from the application.

The table below summarizes the revisions included in this version.

Additionally, all reported issues that are deemed to be BY DESIGN are included in this section as well. These issues will contain the preface **BY DESIGN** in front of the feature name.

### **Revisions Summarized**

**Module Feature CR ID/ SCR # Page** Biometrics Upgrading Caused Finger Print Reader to Become Non-functional and Required Several Reboots  $N/A/$ 34853 [39](#page-38-0) Conversational **Ordering** Known Limitation: Condiment Consolidation Not Supported in COM  $N/A/$ 35531 [39](#page-38-1) Declaring Order Type Caused Touchscreen to Incorrectly Jump to the Main Screen  $N/A/$ 34474 [39](#page-38-2) Known Limitation: Incorrect Build Screen May Generate if Operator Selects a Menu Item With No Build Screen Linked  $N/A/$ 35575 [40](#page-39-0) Menu Items Would Lose Their Reference Entries When Changed  $N/A/$ 35099 [40](#page-39-1)

Via the Swap Key

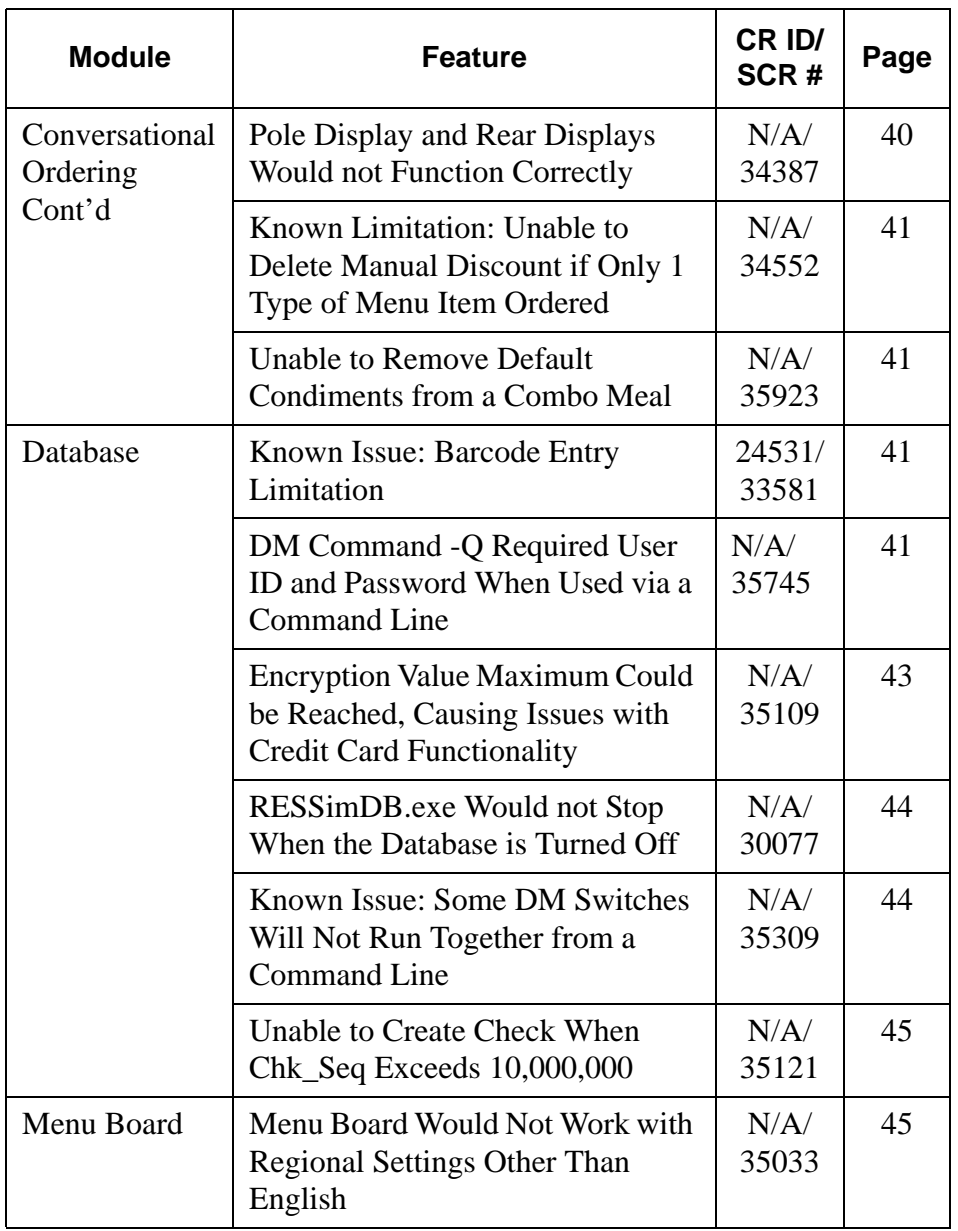

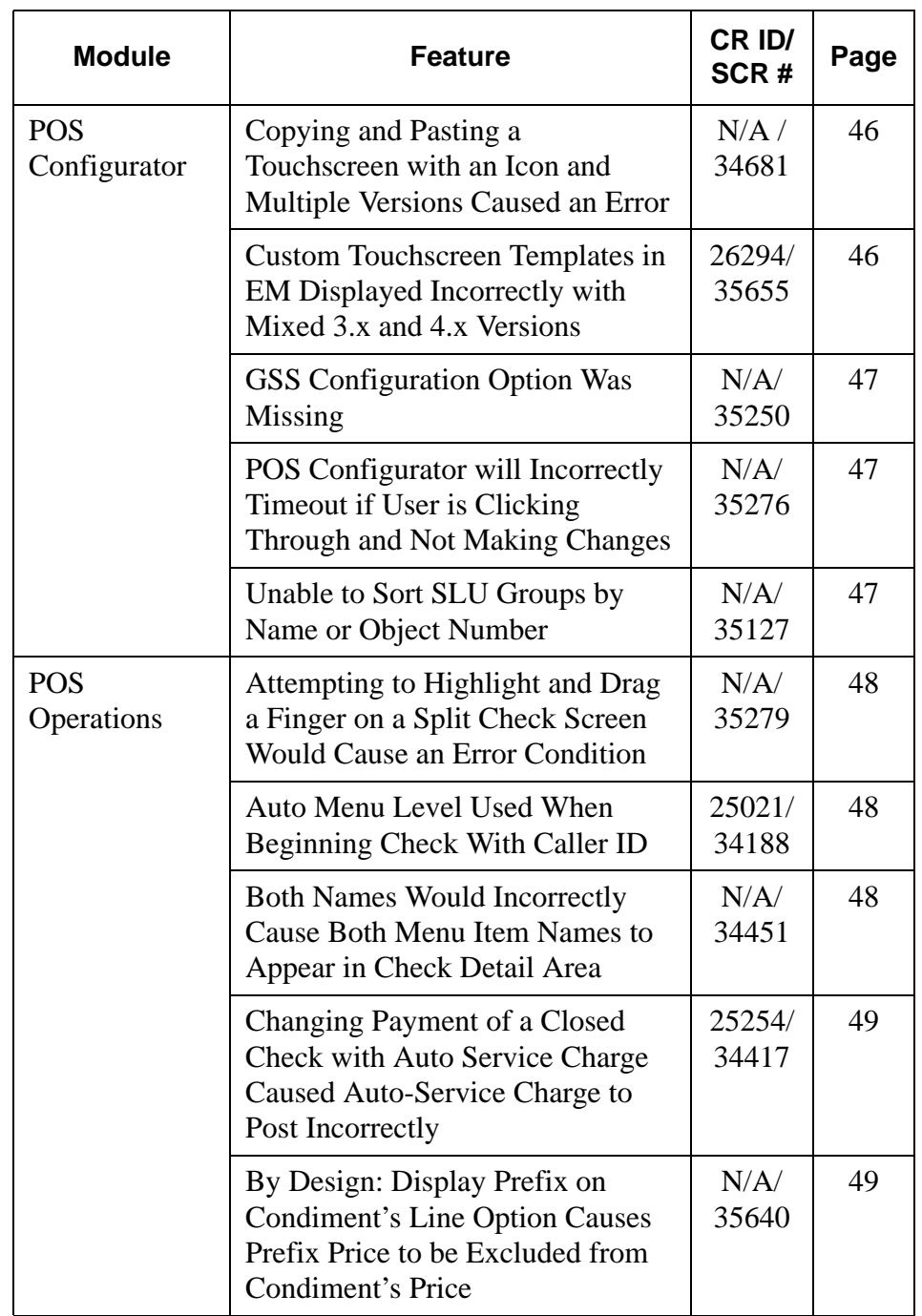

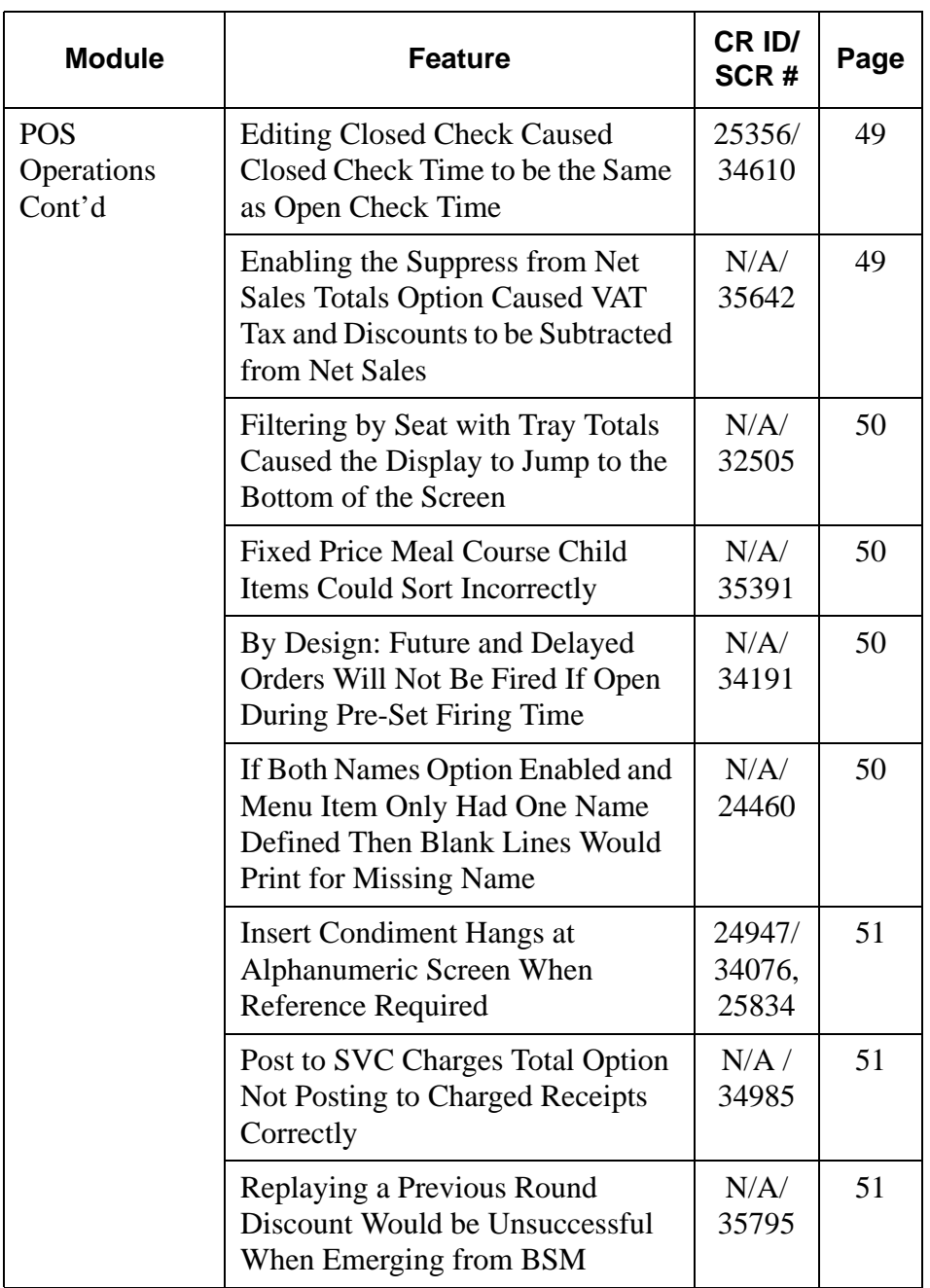

**MD0003-133 January 28, 2009 Page 36 of 96**
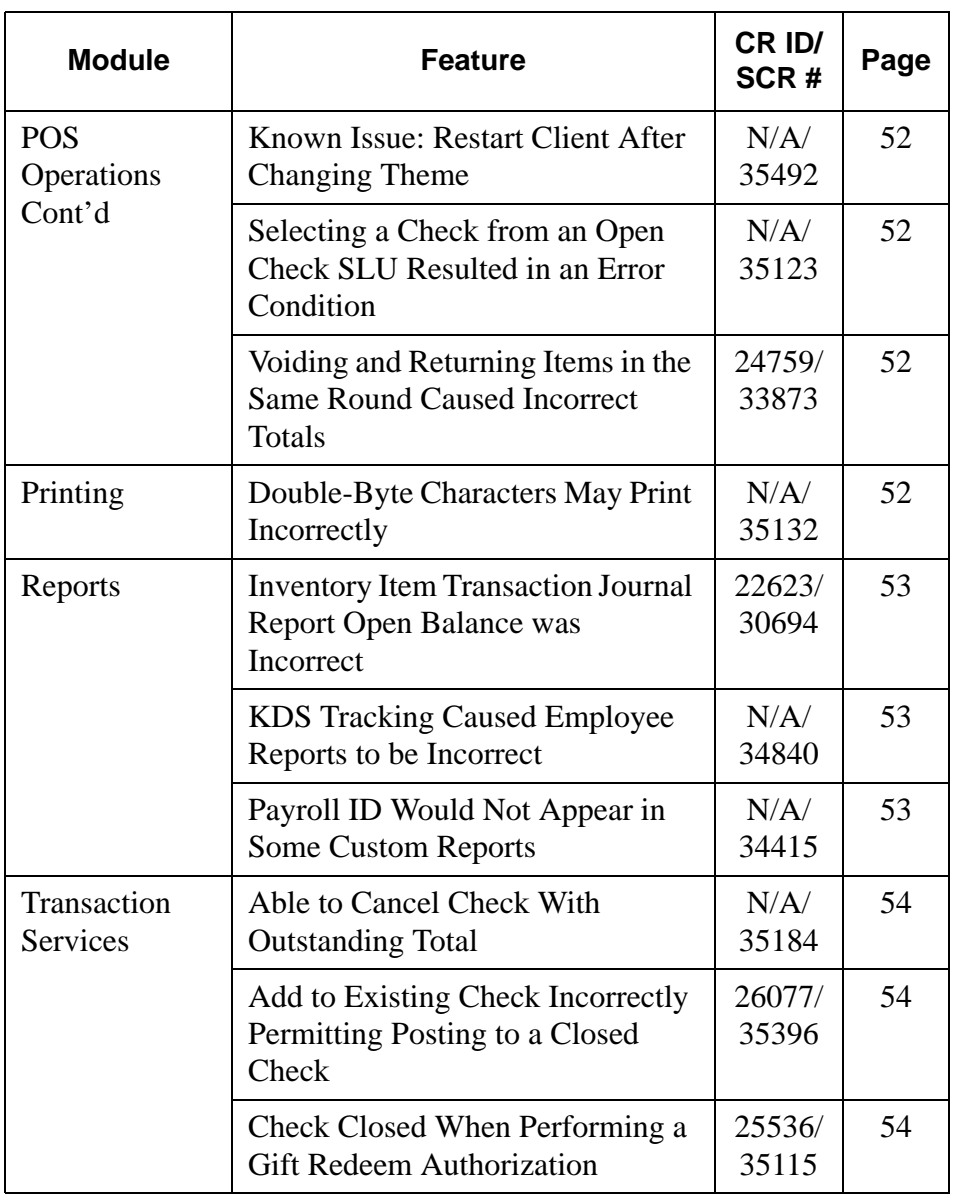

**MD0003-133 January 28, 2009 Page 37 of 96**

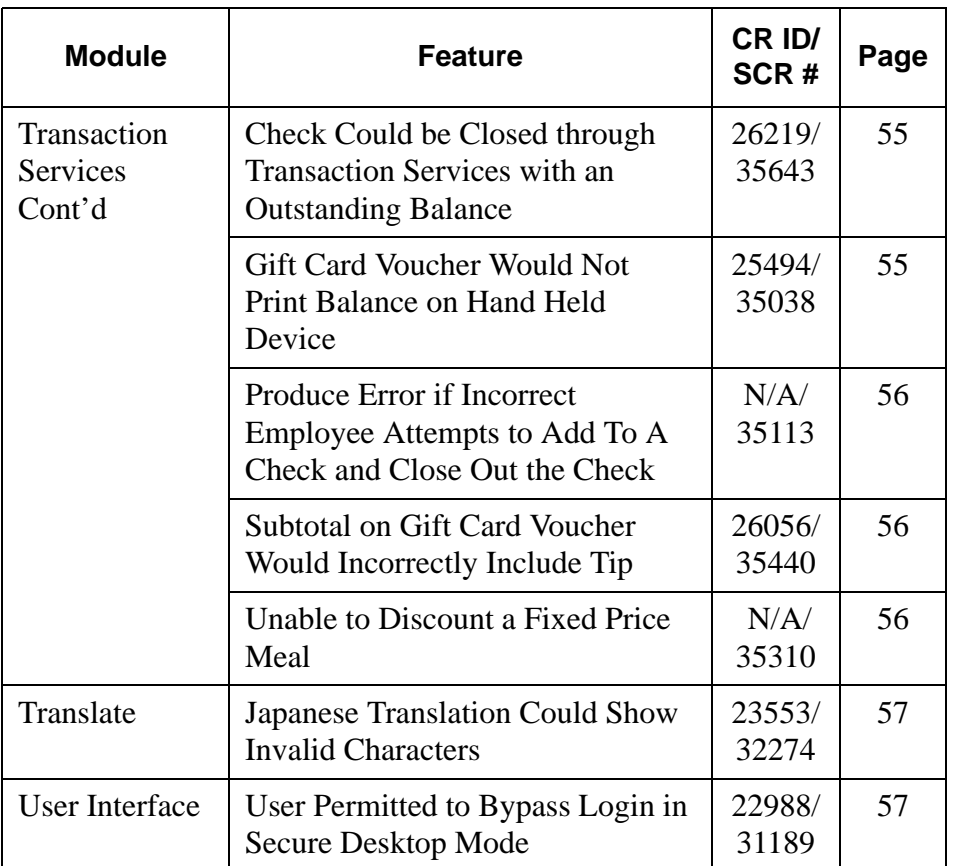

## **Revisions Detailed**

**Biometrics**

*Upgrading Caused Finger Print Reader to Become Nonfunctional and Required Several Reboots CR ID #: N/A SCR #: 34853*

Previously, after upgrading the system, the Workstation 5 integrated fingerprint reader would become non-functional, and the user was required to reboot the system. This has been corrected.

## **Conversational Ordering**

## *Known Limitation: Condiment Consolidation Not Supported in COM*

*CR ID #: N/A SCR #: 35531*

Condiment display consolidation (*POS Configurator | Revenue Center | RVC Display Design | Consolidation Mode*) is not yet supported with Conversational Ordering Mode.

## *Declaring Order Type Caused Touchscreen to Incorrectly Jump to the Main Screen*

*CR ID #: N/A SCR #: 34474*

Previously, declaring an order type could cause the touchscreen to incorrectly jump to the previous user touchscreen. This has been corrected.

> **MD0003-133 January 28, 2009 Page 39 of 96**

*Known Limitation: Incorrect Build Screen May Generate if Operator Selects a Menu Item With No Build Screen Linked CR ID #: N/A SCR #: 35575*

Selecting a menu item in Conversational Ordering Mode that is not linked to a Build Screen may cause an incorrect build screen to appear.

When no Build Screen is programmed, the system will attempt to display the SLU screen from which the menu item was ordered. If the touchscreen key that was pressed when ordering the item is directly linked to a menu item, and no SLU screen is currently displayed, then the last active SLU screen is used as the build screen.

All menu items in Conversational Ordering must have a Build Screen linked. This is by design.

## *Menu Items Would Lose Their Reference Entries When Changed Via the Swap Key*

*CR ID #: N/A SCR #: 35099*

Previously, when a menu item with an associated reference entry was changed using the SWAP key, the new menu item would not retain the data contained in the reference entry. The operator was required to input the reference data again. This has been corrected.

## *Pole Display and Rear Displays Would not Function Correctly CR ID #: N/A SCR #: 34387*

Previously, when ringing menu items in Conversational Ordering Mode, the Pole Display and the Rear Display attached to the workstations would not display the name of the menu item or the menu item price. This has been corrected.

**MD0003-133 January 28, 2009 Page 40 of 96**

#### *Known Limitation: Unable to Delete Manual Discount if Only 1 Type of Menu Item Ordered CR ID #: N/A SCR #: 34552*

Due to the nature of Conversational Ordering and the Single Selection Mode functionality, single item orders with an item discount may not have the single item unselected. This behavior prevents the item discount from being selected without the menu item. Operations such a Touch Void can thus not be performed without acting on both the discount and the menu item.

#### *Unable to Remove Default Condiments from a Combo Meal CR ID #: N/A SCR #: 35923*

Previously, when ringing a combo meal in Conversational Ordering Mode the operator was unable to remove certain default condiments from the check. This has been corrected.

## **Database**

## *DM Command -Q Required User ID and Password When Used via a Command Line*

*CR ID #: N/A SCR #: 35745*

Previously, the Database Manager command -Q (e.g., Quiet) incorrectly required a password when used via a command line. This has been corrected.

*Known Issue: Barcode Entry Limitation CR ID #: 24531 SCR #: 33581*

> **MD0003-133 January 28, 2009 Page 41 of 96**

POS Operations will not load on any Client or Server when more than 32767 barcode records (barcode\_def) are defined in the database. This is a known issue.

To resolve this issue, delete some of the barcode record entries in the database so that there are fewer than 32767 records and restart POS Operations.

**MD0003-133 January 28, 2009 Page 42 of 96**

## *Encryption Value Maximum Could be Reached, Causing Issues with Credit Card Functionality CR ID #: N/A SCR #: 35109*

Previously, the credit card encryption value sequence (encrypt\_value\_seq) had a maximum value of 7 digits. When this value was reached, the site would encounter issues with their credit card functionality. The following changes have been made to resolve this issue:

- The encryption value has been increased to a maximum of 10 digits (<2147483647).
- The encryption value sequence references the SEQ\_NUM\_EX data type, rather than the SEQ\_NUM data type.

This change impacts the following tables:

- cc\_auth\_dtl
- cc\_batch\_item\_dtl
- cc\_batch\_xfer\_item\_status
- cc\_item\_dtl\_temp
- cc\_vchr\_dtl
- ref\_dtl
- tmed\_dtl
- gss\_customer\_def
- encrypt\_cc\_value\_dtl

## *RESSimDB.exe Would not Stop When the Database is Turned Off*

*CR ID #: N/A SCR #: 30077*

Previously, the RESSimDB.exe file would not stop running when the database was turned off. This could prevent files from being updated when running a patch. This has been corrected.

## *Known Issue: Some DM Switches Will Not Run Together from a Command Line CR ID #: N/A SCR #: 35309*

The following DM switches cannot be run together from a Command Line (cmd):

- DM -CON, -EK, -DK do not work in conjunction with -B, -T -K
- The DM.log will not log any errors regarding the -CON cmd.

These are known limitations. To perform these unrelated actions, execute DM multiple times with the corresponding switches.

#### *Unable to Create Check When Chk\_Seq Exceeds 10,000,000 CR ID #: N/A SCR #: 35121*

Previously, the column chk\_seq for the database table chk\_dispatch\_dtl had the wrong data type assigned, causing a scenario where the chk\_seq could exceed 10,000,000 and a new check could not be created. This issue has been corrected, and the chk\_seq in the chk\_dispatch\_dtl table now have a data type of seq\_num\_ex.

#### *Unable to Select an Available EM Concept CR ID #: N/A SCR #: 32696*

Previously, the user was not able to select an available EM concept database in DM. As a result, DM functionality was only accessible if the concept database was marked as unavailable. This issue was corrected in RES Version 4.3 and EM Version 4.3.

## **Menu Board**

#### *Menu Board Would Not Work With Regional Settings Other Than English CR ID #: N/A*

*SCR #: 35033*

Previously, when attempting to use the menu board with a regional setting configured that was something other than English, the menu board will display with a blank white screen. This has been corrected.

> **MD0003-133 January 28, 2009 Page 45 of 96**

#### **POS Configurator**

## *Copying and Pasting a Touchscreen with an Icon and Multiple Versions Caused an Error*

*CR ID #: N/A SCR #: 34681*

Previously, EM Corporate could encounter an error condition when attempting to copy and paste a touchscreen with an icon that had multiple touchscreen versions. This has been corrected.

## *Custom Touchscreen Templates in EM Displayed Incorrectly with Mixed 3.x and 4.x Versions*

*CR ID #: 26294 SCR #: 35655*

Previously, if a site is running EM 4.3 as a Corporate server with stores running RES versions below 4.0 (e.g., 3.1 and 3.2), EM Corporate could encounter an issue where custom touchscreen templates defined using the **OpsDisplayUser.cfg** file would not display correctly. When a custom touchscreen template was selected in touchscreens the application would revert back and display the previous template. This has been corrected.

A discrepancy exists between the touchscreen templates that can display in RES versions below 4.0, and touchscreen templates that can display in RES versions 4.0 and above. In RES versions below 4.0, touchscreen templates can only support one touchschscreen area. RES versions 4.0 and above can support multiple touchscreen areas.

For this reason, if an EM Corporate Server running EM 4.5 or higher has stores running RES versions below 4.0, then the following touchscreen templates will not be available in the touchscreens drop-down as they have more than one touchscreen area:

201,202,203,302,850,851,852,860,861,862,870,871,872,873,874,880,88 1,882,890,891,892,901,902,903,904.

**MD0003-133 January 28, 2009 Page 46 of 96**

Once all stores are upgraded to RES 4.x, then all of the aforementioned screens will be available.

## *GSS Configuration Option Was Missing CR ID #: N/A SCR #: 35250*

Previously, the **GSS Configuration** option was missing from the *Employees | Employee Classes | Privileges | GSS Privileges* tab. This option grants an employee class access to the *GSS Back Office View | Customize menu options* form. This has been corrected.

#### *POS Configurator will Incorrectly Timeout if User is Clicking Through and Not Making Changes CR ID #: N/A SCR #: 35276*

If a user was clicking through the forms in POS Configurator, but not making any changes, then the system would incorrectly timeout once the **Maximum Idle Time in Minutes** threshold was reached. This has been corrected.

#### *Unable to Sort SLU Groups by Name or Object Number CR ID #: N/A SCR #: 35127*

Previously, SLU Groups in POS Configurator would not sort records by Name or by Object Number, regardless of the sorting method selected. Instead, the form would always sort by sequence number. This has been corrected.

> **MD0003-133 January 28, 2009 Page 47 of 96**

## **POS Operations**

## *Attempting to Highlight and Drag a Finger on a Split Check Screen Would Cause an Error Condition*

*CR ID #: N/A SCR #: 35279*

Previously, highlighting an area and then dragging a finger across the screen on a CE client on the split check screen would cause the following error message to appear:

Edit\_Check::removed\_selected\_detail: key 0 obj 0 not found.

This has been corrected.

## *Auto Menu Level Used When Beginning Check With Caller ID*

*CR ID #: 25021 SCR #: 34188*

Previously, when using Caller ID to begin a check in POS Operations, the Auto Menu Level was ignored, and the system would use the default level associated with the Revenue Center. This has been corrected.

#### *Both Names Would Incorrectly Cause Both Menu Item Names to Appear in Check Detail Area CR ID #: N/A SCR #: 34451*

Previously, enabling the Both Names option on the Sales | Menu Item Class | Print/Display | Display on Touchscreen option would correctly cause both names to appear on a SLU key, but would incorrectly cause both names to appear in the guest check detail. This has been corrected.

**MD0003-133 January 28, 2009 Page 48 of 96**

*Changing Payment of a Closed Check with Auto Service Charge Caused Auto-Service Charge to Post Incorrectly CR ID #: 25254 SCR #: 34417*

Previously, reopening a closed check containing an auto-service charge and changing the payment would cause the auto-service charge to post to Gross receipts. This has been corrected.

*By Design: Display Prefix on Condiment's Line Option Causes Prefix Price to be Excluded from Condiment's Price CR ID #: N/A SCR #: 35640*

When *POS Configurator | Revenue Center | RVC Display Design | Display prefix on condiment's line* option is enabled, the prefix price will not be rolled into the condiments price. Additionally, the pole display will not be updated with the correct total. This is by design.

#### *Editing Closed Check Caused Closed Check Time to be the Same as Open Check Time CR ID #: 25356 SCR #: 34610*

Previously, editing a closed check and reprinting it could cause the closed check time to be the same as the open check time. This has been corrected.

*Enabling the Suppress from Net Sales Totals Option Caused VAT Tax and Discounts to be Subtracted from Net Sales CR ID #: N/A SCR #: 35642*

Previously, enabling the **Suppress from Net Sales Totals** option (*POS Configurator | Sales | Menu Item Class | Price Totals*) would cause the VAT inclusive tax and discounts to be subtracted from the Net Sales totals. This has been corrected.

> **MD0003-133 January 28, 2009 Page 49 of 96**

## *Filtering by Seat with Tray Totals Caused the Display to Jump to the Bottom of the Screen CR ID #: N/A*

*SCR #: 32505*

Previously, selecting a seat when using Tray Totals would cause the display to jump to the bottom of the screen, and the operator would have to scroll back up to view their selection. This has been corrected.

#### *Fixed Price Meal Course Child Items Could Sort Incorrectly CR ID #: N/A SCR #: 35391*

Previously, Fixed Price Meal course child items would sort incorrectly if the parent menu item was separated from the child menu item with intermediary menu items. In this situation, the child would appear below the intermediary menu items, rather than their parent items. This has been corrected.

## *By Design: Future and Delayed Orders Will Not Be Fired If Open During Pre-Set Firing Time CR ID #: N/A SCR #: 34191*

If a future or delayed order check is open during the time designated as the firing time, then that check will not fire. This is by design.

*If Both Names Option Enabled and Menu Item Only Had One Name Defined Then Blank Lines Would Print for Missing Name CR ID #: N/A SCR #: 24460*

Previously, if the **Both Names** option was configured (*Sales | Menu Item Class | Print/Display | Print on check/receipt*) and the menu item only had a single menu item name defined (e.g, just Name 1, or Name 2), then the check would print blank lines in place of the both menu item names. This has been corrected.

**MD0003-133 January 28, 2009 Page 50 of 96**

## *Insert Condiment Hangs at Alphanumeric Screen When Reference Required*

*CR ID #: 24947 SCR #: 34076, 25834*

Using the 'Insert Condiment' function to add a condiment that was part of a condiment SLU, and required a reference, would correctly display the alphanumeric keypad to allow the operator to enter the reference information, but would fail as soon as the Enter button was pressed. The error message "No Entries Exist" would display, but the system would not allow the user to clear or exit the alphanumeric screen.

At this point, the user could cancel the transaction, but only if the site was not using DOM. If DOM was enabled, transaction cancel would also fail. The workstation would have to be restarted to return to normal functionality.

This problem has been corrected.

*Post to SVC Charges Total Option Not Posting to Charged Receipts Correctly CR ID #: N/A SCR #: 34985*

Previously, enabling the **Post to svc charges total** (*POS Configurator | Service Charge | Service Charge*) option would incorrectly post the service charge amount to charged receipts. The correct behavior is for service charges to post to Service Charge totals. This has been corrected.

*Replaying a Previous Round Discount Would be Unsuccessful When Emerging from BSM CR ID #: N/A SCR #: 35795*

Previously, attempting to replay a previous round discount when emerging from Backup Server Mode (BSM) would be unsuccessful. This has been corrected.

> **MD0003-133 January 28, 2009 Page 51 of 96**

#### <span id="page-51-0"></span>*Known Issue: Restart Client After Changing Theme CR ID #: N/A SCR #: 35492*

Making a theme change on a workstation (*User Workstations | Options | Display | Theme Name*) requires that the POS client be restarted.

<span id="page-51-1"></span>*Selecting a Check from an Open Check SLU Resulted in an Error Condition CR ID #: N/A SCR #: 35123*

Previously, attempting to select a check from an open check screen lookup (SLU), such as the Pickup Table button, when the Chk\_Seq exceeds 9,999,999 would cause the following error message to appear:

No more checks.

This has been corrected.

## <span id="page-51-2"></span>*Voiding and Returning Items in the Same Round Caused Incorrect Totals CR ID #: 24759 SCR #: 33873*

Previously, voiding a menu item, and then returning items in the same round would cause POS Operations to calculate totals incorrectly. This has been corrected.

## **Printing**

<span id="page-51-3"></span>*Double-Byte Characters May Print Incorrectly*

*CR ID #: N/A SCR #: 35132*

Previously, double-byte characters may print incorrect characters, or print nonsensical characters. This has been corrected.

**MD0003-133 January 28, 2009 Page 52 of 96**

## **Reports**

## <span id="page-52-0"></span>*Inventory Item Transaction Journal Report Open Balance was Incorrect*

*CR ID #: 22623 SCR #: 30694*

Previously, the Inventory Item Transaction Journal report (e.g., InvenItemTransJournal.rpt) could contain an inaccurate Open Balance total because the report could fail to include record transactions from closed periods. This would occur when the date range included the last day of the period. To correct this issue the Business date column of this report will now refer to the ilcg\_itm\_day\_ttl/ilcg\_itm\_day\_closed\_ttl to determine the open business date and close business date.

#### <span id="page-52-1"></span>*KDS Tracking Caused Employee Reports to be Incorrect CR ID #: N/A SCR #: 34840*

Previously, creating a KDS Tracking Group would cause Employee Tracking Groups to be incorrect. As a result, Employee Results would contain incorrect totals, or no totals. This has been corrected.

#### <span id="page-52-2"></span>*Payroll ID Would Not Appear in Some Custom Reports CR ID #: N/A SCR #: 34415*

Previously, custom reports relying on the stored procedure speo\_R\_emp\_info would not contain the payroll ID number (payroll\_id). This has been corrected.

> **MD0003-133 January 28, 2009 Page 53 of 96**

#### **Transaction Services**

<span id="page-53-0"></span>*Able to Cancel Check With Outstanding Total CR ID #: N/A SCR #: 35184*

Previously, Transaction Services (POS API) could produce an exception error and cancel a check with an outstanding balance. This would occur if the discount option to **Apply to auto svc chg** was enabled and the gratuity was not linked properly in the Revenue Center. This has been corrected, and Transaction Services now checks for the validity of the auto service charge prior to trying to use it. This eliminates the exception error and now properly closes the check.

## <span id="page-53-1"></span>*Add to Existing Check Incorrectly Permitting Posting to a Closed Check*

*CR ID #: 26077 SCR #: 35396*

Previously, selecting the Add to Existing Check function in Transaction Services would incorrectly permit the user to post to a closed check. This has been corrected.

## <span id="page-53-2"></span>*Check Closed When Performing a Gift Redeem Authorization*

*CR ID #: 25536\ SCR #: 35115*

Previously, when performing a Gift Card Redeem Auth transaction, a gift card on a Pay at the Table device (e.g., a VX670) would cause the check to close unexpectedly. This has been corrected.

**MD0003-133 January 28, 2009 Page 54 of 96**

#### <span id="page-54-0"></span>*Check Could be Closed through Transaction Services with an Outstanding Balance CR ID #: 35544*

*SCR #: 35643*

Previously, it was possible to tender a check for less than the balance, and then close the check with an outstanding balance remaining. This could occur if one of the following were true:

- A menu item on the check contained a fraction of a menu item.
- A menu item was moved between seats.

This has been corrected.

## <span id="page-54-1"></span>*Gift Card Voucher Would Not Print Balance on Hand Held Device*

*CR ID #: 25494 SCR #: 35038*

Previously, a gift card balance voucher would not print on the handheld device (e.g., a VX670) the gift card voucher would not print the remaining balance on a hand held device when a credit authorization voucher was also defined. This has been corrected.

> **MD0003-133 January 28, 2009 Page 55 of 96**

## <span id="page-55-0"></span>*Produce Error if Incorrect Employee Attempts to Add to a Check and Close Out the Check*

*CR ID #: N/A SCR #: 35113*

Previously, if the server attempting to add to an existing check was not the Check Employee who created the check, they would be allowed to add to that check and close it out. This has been corrected, and now attempting to do so will produce the following error message:

The employee passed to the API is not the Check Employee for this check.

A properly authorized employee will be able to add to a check created by another employee if the **Pick up others' checks** option (*Employees | Employee Classes | Guest Checks | Other Employee's Checks*) is enabled for their employee class.

## <span id="page-55-1"></span>*Subtotal on Gift Card Voucher Would Incorrectly Include Tip*

*CR ID #:26056 SCR #: 35440*

Previously, the gift card voucher that printed from a pin pad would incorrectly include the tip in the subtotal amount. This caused the total amount to be inflated. This has been corrected.

#### <span id="page-55-2"></span>*Unable to Discount a Fixed Price Meal*

*CR ID #: N/A SCR #: 35310*

Previously, the user would receive an error message when attempting to discount a Fixed Price Meal. This has been corrected.

**MD0003-133 January 28, 2009 Page 56 of 96**

## **Translate**

#### <span id="page-56-0"></span>*Japanese Translation Could Show Invalid Characters CR ID #: 23553 SCR #: 32274*

Previously, translating the following modules into Japanese could result in the display of invalid characters:

- ◆ POS Configurator
- Autosequences and Reports
- Product Management (PM)
- ◆ Procedures

This has been corrected.

## **User Interface**

#### <span id="page-56-1"></span>*User Permitted to Bypass Login in Secure Desktop Mode CR ID #: 22988 SCR #: 31189*

Previously, if the system was in Secure Desktop Mode, under certain circumstances, the user was able to bypass the authentication process and log into Windows by selecting **[Cancel]** when prompted to enter their employee id. This has been corrected, and the **[Cancel]** button has been removed from the log in screen.

> **MD0003-133 January 28, 2009 Page 57 of 96**

# **Kitchen Display System (KDS)**

<span id="page-57-0"></span>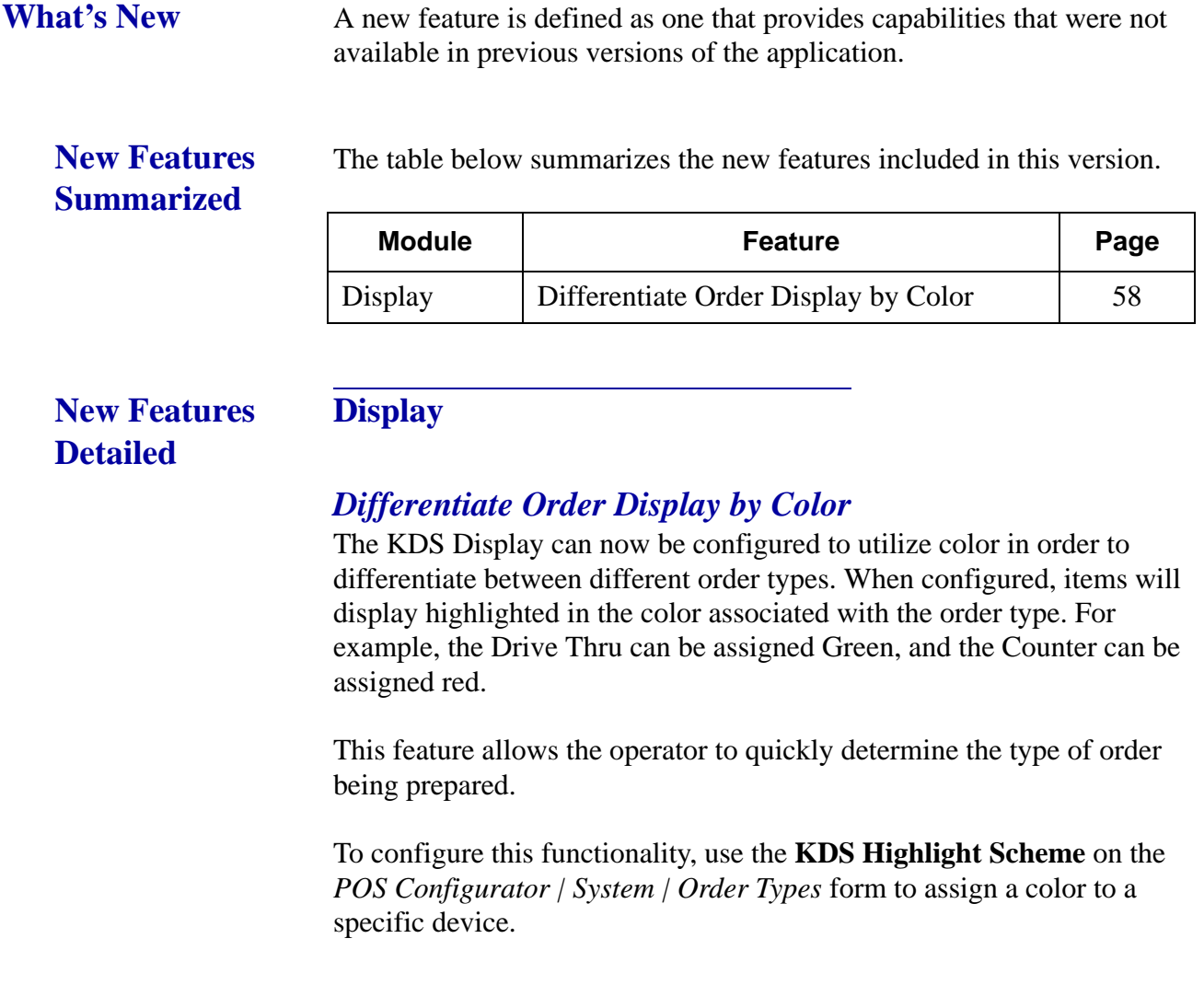

**MD0003-133 January 28, 2009 Page 58 of 96**

**What's Enhanced** An enhancement is defined as a change made to improve or extend the functionality of the current 3700 POS application. To qualify as an enhancement, the change must satisfy the following criteria:

- The basic feature or functionality already exists in the previous release of the software.
- The change adds to or extends the current process. This differs from a revision (i.e., a bug fix) which corrects a problem not caught in the previous release of the software.

The table below summarizes the enhancements included in this version.

#### **Enhancements Summarized**

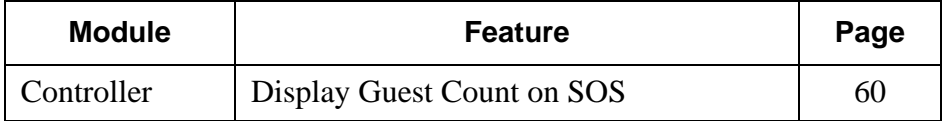

## **Enhancements Detailed**

## **Controller**

## <span id="page-59-0"></span>*Display Guest Count on SOS*

The guest count will now display in the bottom-right side of the KDS chit when using any of the new **Gst** display layouts (50 - 54). This feature permits the kitchen staff to better plan for a table. For example, the food expediter would know how many plates to bring to a table when delivering an appetizer.

**What's Revised** A revision is defined as a correction made to any existing form, feature, or function currently resident in the 3700 POS software. To qualify as a revision, the change must satisfy the following criteria:

- The basic form, feature, or functionality must be part of the previous version of the software.
- The change must replace the current item or remove it from the application.

Additionally, all reported issues that are deemed to be BY DESIGN are included in this section as well. This issues will contain the preface **BY DESIGN** in front of the feature name.

## **Revisions Summarized**

The table below lists the revisions present in this release.

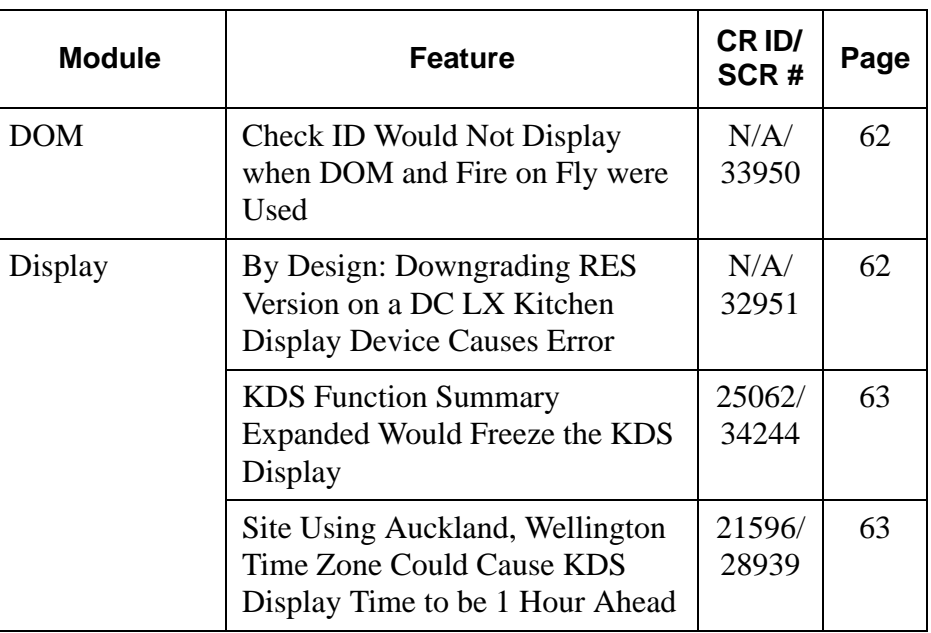

**MD0003-133 January 28, 2009 Page 61 of 96**

## **Revisions Detailed**

## **DOM**

<span id="page-61-1"></span>*Check ID Would Not Display when DOM and Fire on Fly were Used CR ID #: N/A SCR #: 33950*

Previously, if the Dynamic Order Mode (DOM) was enabled and Fire on Fly was enabled on the order device, then the Check ID would not display once the check was service totaled or tendered. This has been corrected.

## **Display**

## <span id="page-61-0"></span>*By Design: Downgrading RES Version on a DC LX Kitchen Display Device Causes Error*

*CR ID #: N/A SCR #: 32951*

Downgrading the version of RES installed on a DC client will not remove all of the appropriate files, resulting in a MissingMethodException error condition. This is by design, as KDS clients were not designed for downgrading.

If you find yourself in this situation, however, you may follow these steps to correct this issue after downgrading:

- 1. On the DC client, navigate to the FS2/MICROS folder and delete all files and sub-folders.
- 2. Re-deploy CAL. After the DC client is rebooted, KDS will start successfully.

**MD0003-133 January 28, 2009 Page 62 of 96**

## <span id="page-62-1"></span>*KDS Function Summary Expanded Would Freeze the KDS Display*

*CR ID #: 25062 SCR #: 34244*

Previously, selecting the KDS **Summary Expanded** function from a bumpbar would cause the KDS display to freeze on an Remote Display Controller (RDC) or on a WS4. This has been corrected.

<span id="page-62-0"></span>*Site Using Auckland, Wellington Time Zone Could Cause KDS Display Time to be 1 Hour Ahead CR ID #: 21596 SCR #: 28939*

Previously, when a site using Auckland, Wellington time, and a server with the Automatically adjust clock for daylight savings time option enabled, would cause the KDS display to be 1 hour ahead of the Windows CE system's time. This has been corrected.

> **MD0003-133 January 28, 2009 Page 63 of 96**

## **Guest Service Solutions (GSS)**

**What's New** A new feature is defined as one that provides capabilities that were not available in previous versions of the application.

## **New Features Summarized**

The table below summarizes the new features included in this version.

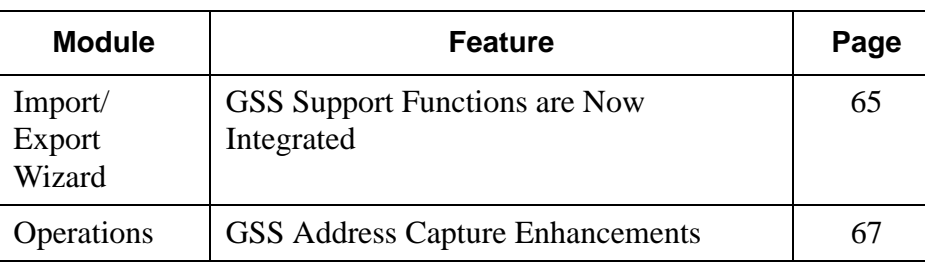

## **MD0003-133 January 28, 2009 Page 64 of 96**

## **New Features Detailed**

## **Import/Export Wizard**

## <span id="page-64-0"></span>*GSS Support Functions are Now Integrated*

GSS Support Functions Were Integrated into GSS Backoffice. These can be seen on the *GSS BackOffice | File | Database Update Support Scripts* form.

To view the integrated scripts, the following must occur:

- **GSS Configuration** (*POS Configurator | Employees | Employee class | Privileges | GSS Privileges)* must be enabled*.*
- Open *GSS BackOffice | File* and verify that you can see **Database update support scripts**. If not, select V*iew | Customize | Menu | Reset* and select **OK**.

The **Add/Update Queries** employee class privilege must be enabled on the *POS Configurator | Employees | Employee Classes | Privileges | GSS Privileges* tab to run the new functions.

The functionality of the GSS Support files has been enhanced. The new options in GSS Backoffice | File | Database Update Support Scripts are:

- Clear A/R Info. Clears Accounts Receivable Information.
- Clear A/R Totals. Clears Accounts Receivable Totals (but leaves definitions).
- Clear GC Info. Clears Gift Certificates/Card Information.
- Clear GC Totals. Clear Gift Certificate/Card Information totals (but leave definitions).
- Export GSS Data. Export GSS Related Data to .csv files located in the *\Micros\GSS\_EXPORT* folder.
- Import GSS Data. Imports GSS Related Data from .csv files. In order to import successfully, the located in the *\Micros\GSS\_EXPORT* folder must contain the appropriate .csv files.

**MD0003-133 January 28, 2009 Page 65 of 96** The code from the GSS support scripts has been added to the following new stored procedures:

- spgss\_clear\_ar\_info
- spgss\_clear\_ar\_ttls
- spgss\_clear\_gc\_info
- spgss\_clear\_gc\_totals
- spgss\_export
- spgss\_import

The export and import stored procedures have been altered to handle the MICROS.gss\_delivery\_address\_def table and the MICROS.gss\_customer\_def *invalid address* columns that are new with RES 4.5.

## **Operations**

#### <span id="page-66-0"></span>*GSS Address Capture Enhancements*

With this release, GSS has been enhanced to improve the method used to collect address information from the customer. The goal of these enhancements is to allow the operator to quickly and efficiently gather accurate information from the customer.

GSS now contains the following features aimed at facilitating the data collection process:

- Once a postal code is entered, the system will determine the validity of the code. Immediate feedback is provided to the operator if the postal code is not present in the database.
- When the operator enters a postal code, a list of addresses located within that area will appear. The operator may select from the list of address matches, eliminating the need to enter the remainder of the customer's information manually.
- If the postal code is valid, it will be matched to the appropriate Delivery Zone(s). If the postal code is not valid, then the Delivery Zone will be listed as Out of Area (OOA).

These enhancements speed up the order-taking process by limiting the amount of information the operator needs to enter into the GSS system. As a result, speed of service will improve.

These enhancements are also beneficial to sites that use their address information as a marketing tool. By ensuring that the addresses in the database are correct, the site can more efficiently use this data to communicate promotions and other marketing materials.

> **MD0003-133 January 28, 2009 Page 67 of 96**

#### **Usage**

When entering address information into GSS, the user will receive immediate feedback from the system about their entry.

#### Postal Code Validation

If a valid postal code is provided, the foreground and background will remain unchanged. If only one Delivery Zone is found that matches the postal code, then the Delivery Zone field is filled in with the correct zone information.

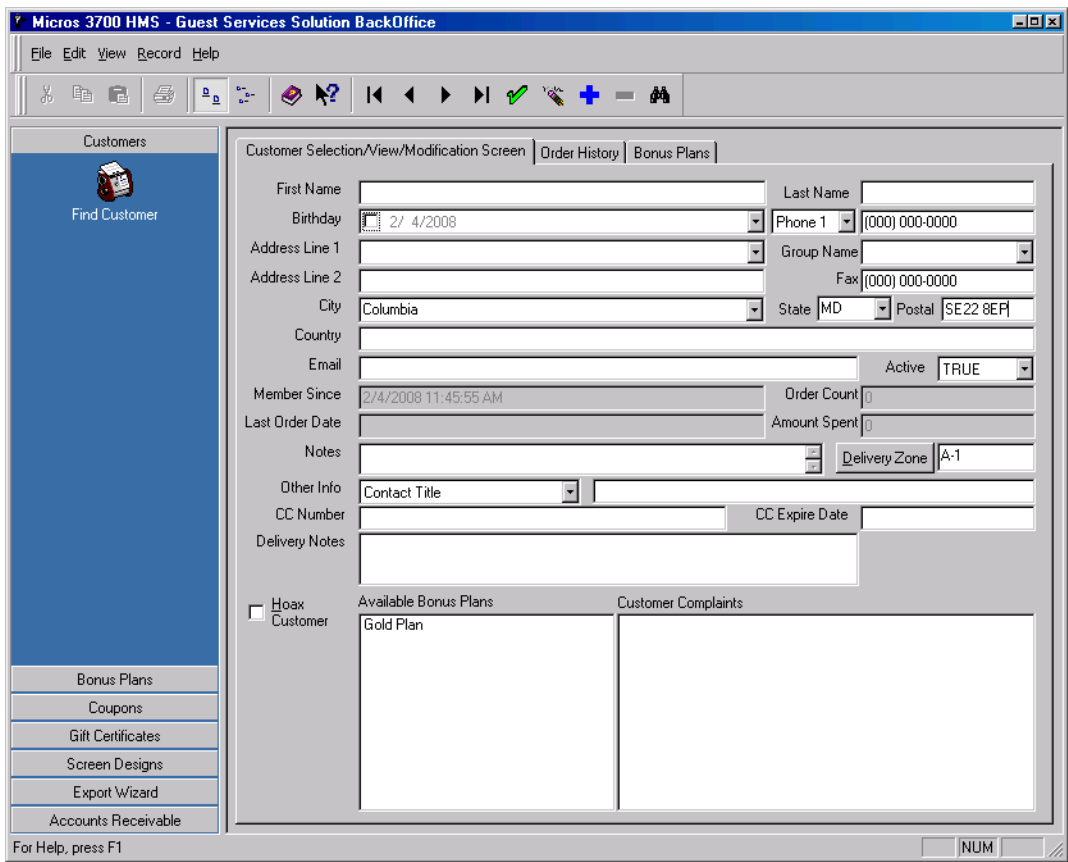

**MD0003-133 January 28, 2009 Page 68 of 96**

When a valid postal code is provided, but it does not match any Delivery Zone records, the background color is changed to Yellow, and the foreground color remains the default, Black. The Delivery Zone field is set to OOA (Out of Area).

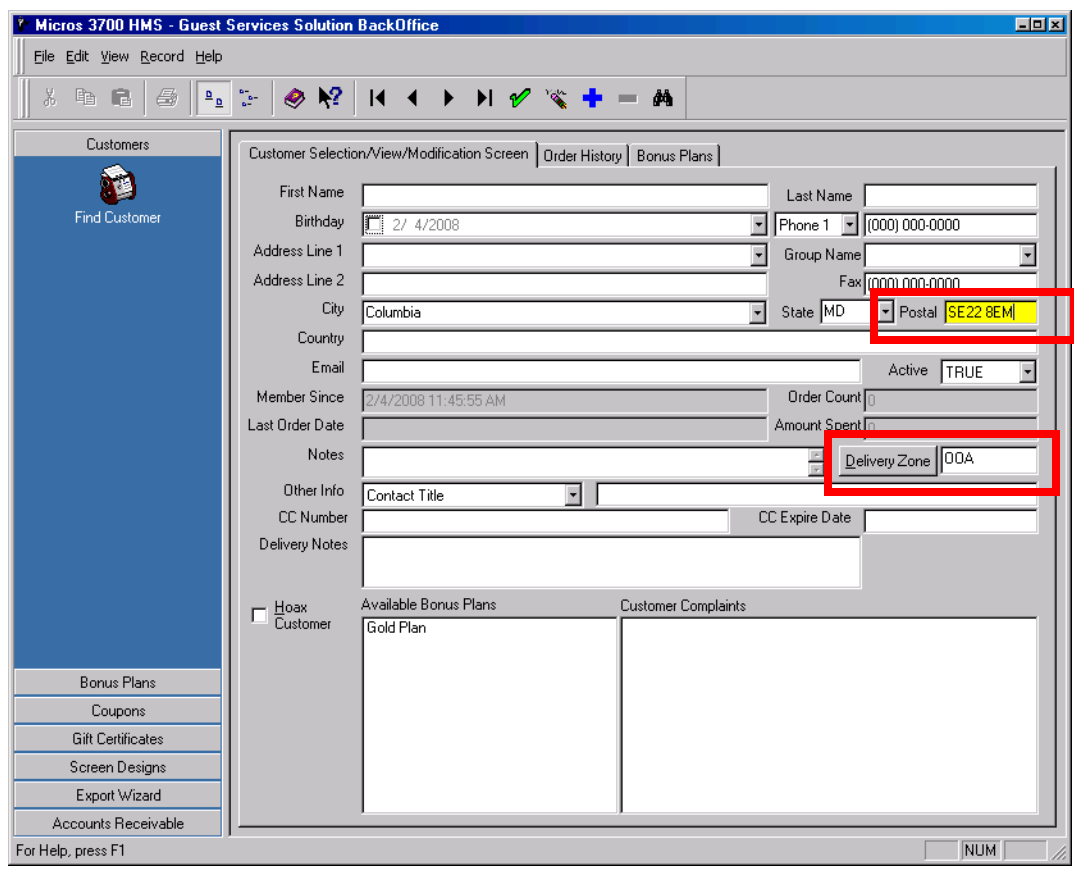

**MD0003-133 January 28, 2009 Page 69 of 96**

When an invalid postal code is entered (one that does not conform to the system's configuration), the background color changes to Yellow, and the foreground color changes to Red. The Delivery Zone text is cleared.

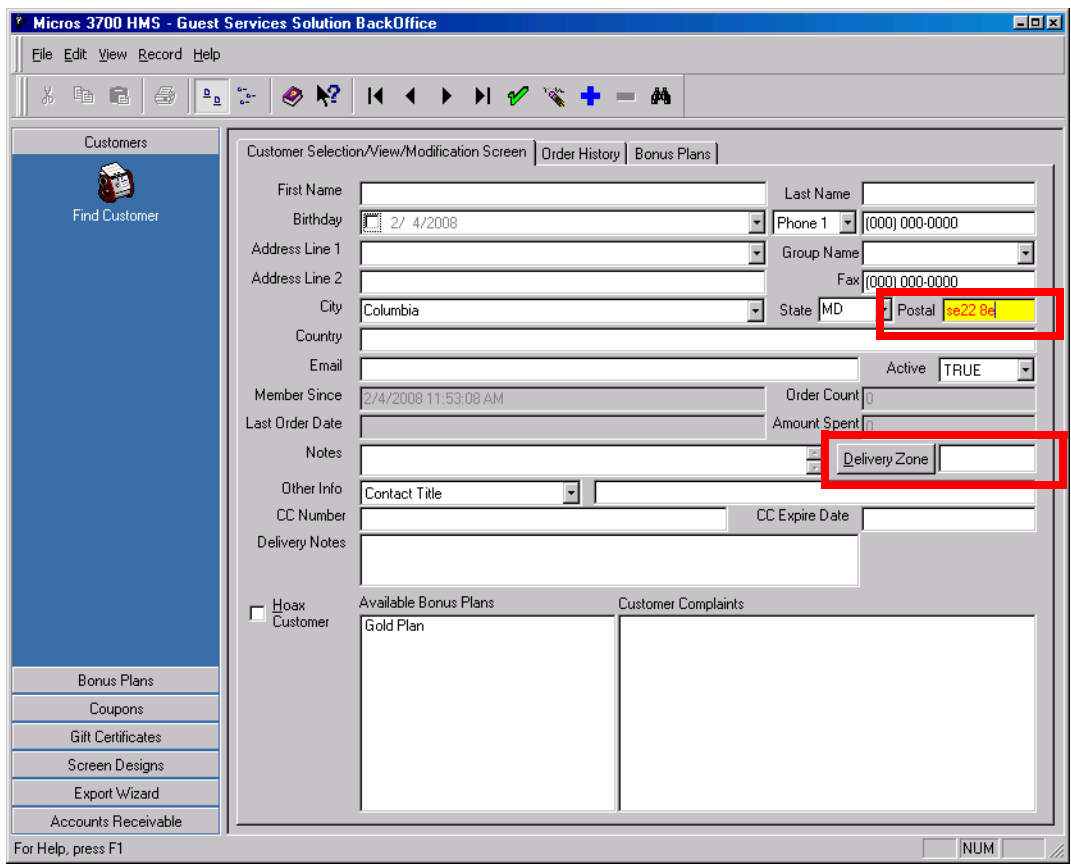

#### **Matching Results**

When entering information in the Postal Code, or Address Line 1 fields, the user will receive immediate feedback regarding the success of the search.

**NOTE:** Address Line 1 search criteria does not have to be entered in any specific order. A few key words may be all that is required to locate the correct address.

**MD0003-133 January 28, 2009 Page 70 of 96**

If the Postal Code, or Address Line 1 entry is sufficient to narrow down the Address List to less than 10 Delivery Zone records, and less than 100 Address Lines, then the Address Line 1 drop-down list will display in the default color.

In this case, the user may select a record from the drop-down to complete their entry.

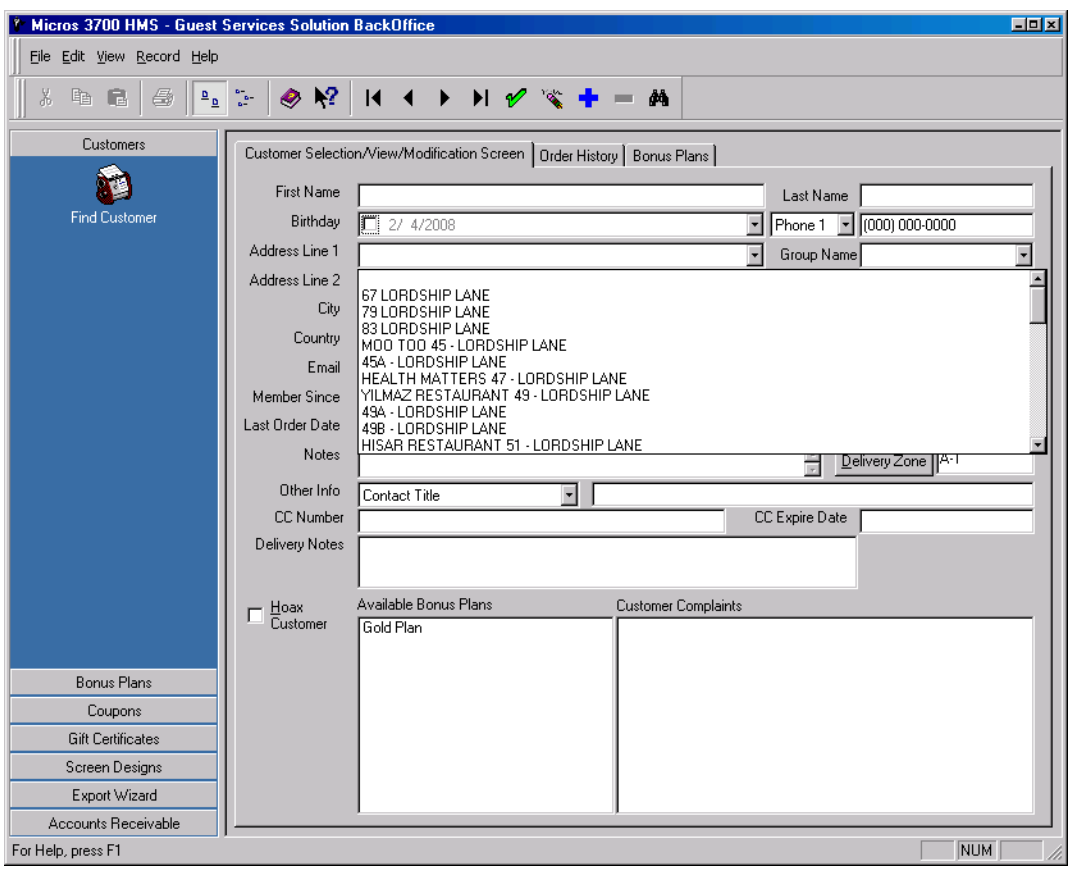

**MD0003-133 January 28, 2009 Page 71 of 96** If the search results are too broad, and the Address Line 1 drop-down list will display with a Red colored background. This shows the operator that more information must be provided to generate a meaningful list.

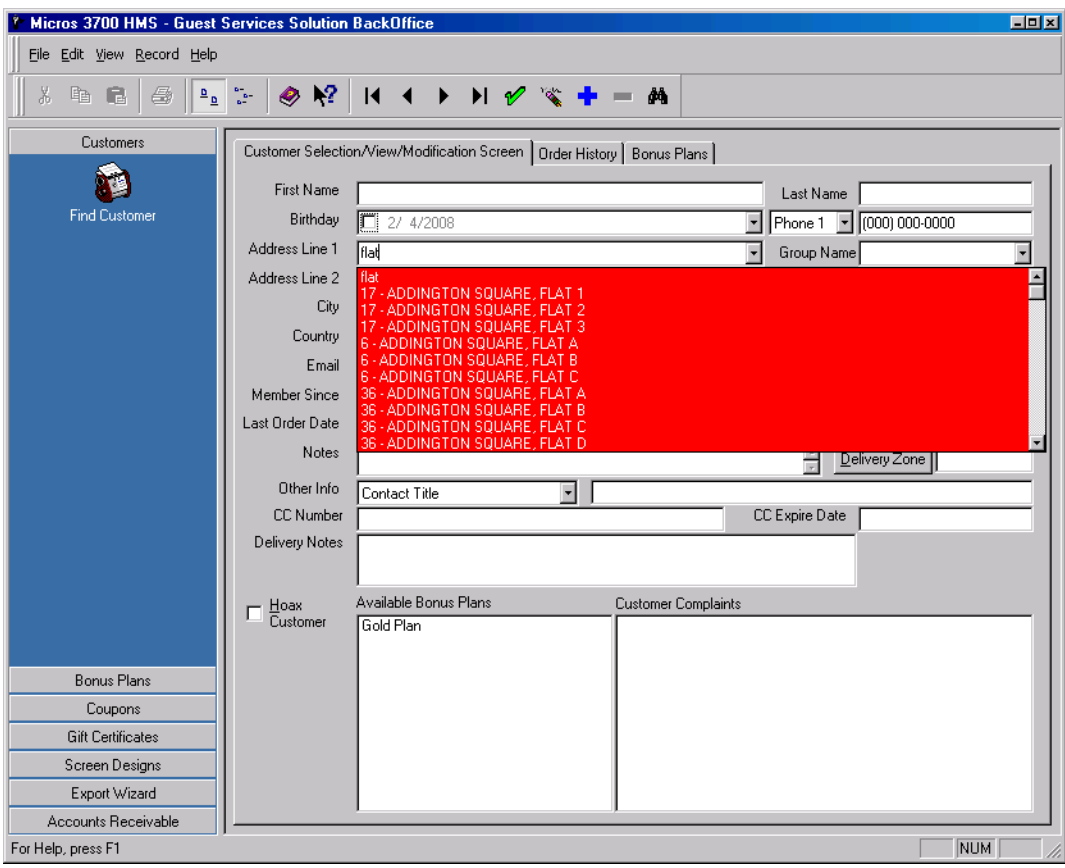

#### Abbreviations

Sometimes, the entire address is too long, and needs to be abbreviated. Abbreviations are defined by selecting the **[Abbreviation]** button on the *Edit | Delivery Area Street Mapping* form.

Select the **[Default Abbreviation]** button to toggle the highlighted item as the Default Abbreviation from the Abbreviations List selection box. Up to 50 characters can be saved for Address Lines 1 and 2, but only 24 characters per line can be displayed or printed. The Default Abbreviation will be used if needed to avoid an address from being truncated on the display of check.

**MD0003-133 January 28, 2009 Page 72 of 96**
$2|X|$ 

Cancel

#### **Validating Customer Addresses**

Upon upgrading, all customer addresses will be marked as Invalid, until they have been confirmed to be valid. To simplify this process, the Validate Customer Addresses operation has been added. Follow these steps to validate your pre-existing addresses:

- 1. After upgrading your system, open GSS and navigate to the *Edit | Validate Customer Addresses* option.
- 2. The user will receive a prompt warning the user that this operation should only be performed when the restaurant is closed for business as it

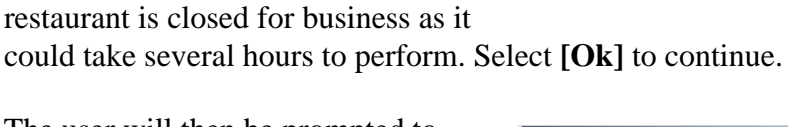

- 3. The user will then be prompted to determine which types of records they would like to update:
	- **Invalid Records Only**. System goes through all addresses marked as being invalid. These records are

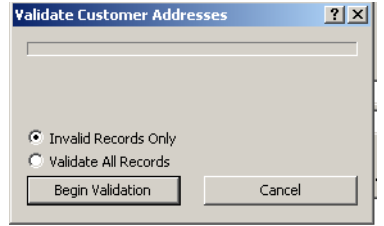

**Validate Customer Address** 

 $\mathsf{OK}% _{\mathsf{CL}}^{\mathsf{CL}}(\mathcal{M}_{0})\cong\mathsf{CK}_{0}^{\mathsf{CL}}(\mathcal{M}_{0})$ 

WARNING: This process should only be performed when the restaurant is closed for business

compared against the Address Database, and if they are found to be present in the Delivery Area, are updated to clear the Invalid Address flag.

This option should be used when a store upgrades to RES Version 3.2 SP7 HF7 and GSS is used, or has otherwise made changes to the Address Database that only affected delivery address information.

 **Validate All Records**. The system will go though all Address records in the database, and compare them against the Address Database. If an invalid address record is found to be present in the Delivery Area, it is updated to clear the Invalid Address flag. Likewise, if a valid record is found to be invalid, its status will be updated.

> **MD0003-133 January 28, 2009 Page 73 of 96**

This option should be used if a store has made changes to the Address Database, that either altered or removed delivery address information.

4. Click **[Begin Validation]** to start the process.

A status window will display that counts down the amount of time remaining, and counts the total number of confirmed address records.

**NOTE:** A confirmed record is any record whose status was changed.

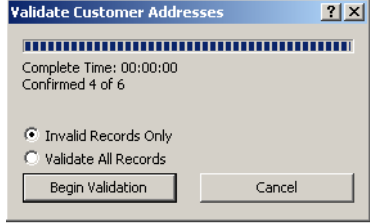

#### **Caveat**

As a result of this new feature, the GSS database may run noticeably slower in the following situations:

- The system will be noticeably slower if the user enters only numeric data when the Validate Block Numbers option is turned off (e.g., 12 rather than 12 Newberry Lane).
- The system will be noticeably slower if you enter several sets of numbers separated by spaces when the Validate Block Numbers option is turned off (e.g., 1 2 23 15).

**MD0003-133 January 28, 2009 Page 74 of 96**

#### **Configuration**

The Configuration section is divided into the following sections:

- GSS Back Office Configuration
- POS Configurator

### GSS Back Office Configuration

In order to maximize the efficiency of these new features, it is advantageous for the user to configure as many specific addresses as possible. The new *Configure Specific Addresses* form can be used to add new addresses to the GSS database. This form can be accessed by going to *Edit | Delivery Area Street Mapping* and selecting the **[Specific Addresses]** button.

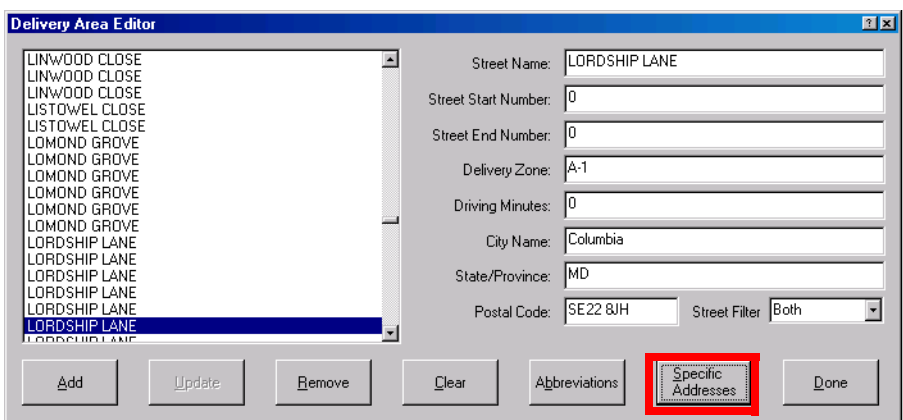

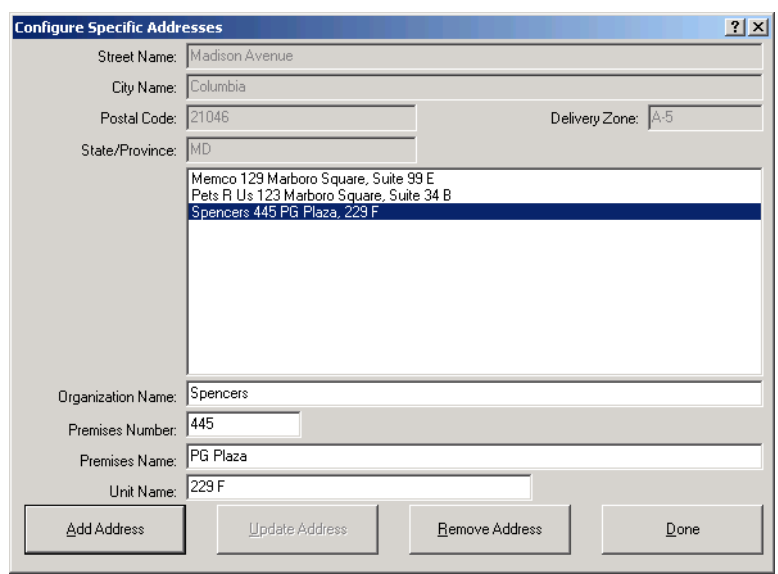

The new *Configure Specific Addresses* form is used to manage Specific Address records in the GSS database.

You may use this screen to Add a specific address to a street by completing the configurable fields and selecting **[Add Address],** or to delete a specific address by highlighting a record and selecting **[Remove Address]**. When finished select **[Done]** to close this screen.

The following fields may be configured for a new specific address:

- **Organization Name.** Enter a name for the organization that this specific address record represents (e.g., MICROS Corporate). Leave this field blank if the address is not associated with a specific organization.
- **Premises Number**. Enter a premises number associated with this specific address record. This may include non-numeric data (e.g., 134B).

**NOTE:** Specific addresses should only be used when the street start and end numbers are 0. Otherwise, you could have multiple valid addresses that do not actually exist.

**MD0003-133 January 28, 2009 Page 76 of 96**

For example:

Main Street range 1-1000

Specific Address  $=$  Apt. 50

Apt. 50 would now be considered valid for 1,000 different addresses on Main Street.

- **Premises Name.** Enter a unique descriptor to identify the premises associated with this specific address record. Leave this field blank if the address is not associated with a specific premises name. If a premises has an associated name, it may not have a premises number.
- **Unit Name.** Enter a unique descriptor for the unit that this specific address record represents. This field may be used to enter apartment complex numbers (e.g., Flat 11m Apt 1B).

### POS Configurator

To utilize this functionality, configure the following fields on the POS Configurator | GSS form:

 **Address Display Format** (*GSS Restaurant | Address Display Format*). Use this option to determine how the address will display in GSS. If no text is entered, the address format will default to the following layout:

{OrganizationName} {PremisesName} - {PremisesNumber} {StreetName}, {UnitName}

For example: Mike Rose Café – 123 East Main Street, Unit 1B

The Address Line 1 and the Address Line 2 text will be derived from this format. Use a character (e.g., - or a ,) to indicate where the Address Line 2 begins. Using the example above, Line 2 would begin after the dash character, yielding Mike Rose Café for Address Line 1, and 123 East Main Street, Unit 1B for Address Line 2.

> **MD0003-133 January 28, 2009 Page 77 of 96**

The following variables are acceptable, all of which should be included in the format field:

- {OrganizationName}
- {PremisesName}
- ◆ {PremisesNumber}
- {StreetName}
- {UnitName}

These variables are defined in the GSS Back Office | Delivery Area Street Mapping | Specific Addresses.

A restaurant in Indonesia would set this field as follows in order to have the Premises Number display after the Street Name: {OrganizationName} {PremisesName} - {StreetName} {PremisesNumber}, {UnitName}

For example: River Road 1376, Unit 4B

The Address Line 1 and the Address Line 2 text will be derived from this format. Use a character (e.g., - or a ,) to indicate where the Address Line 2 begins. Using the example above, Line 2 would begin after the comma character, yielding River Road 1376 for Address Line 1, and Unit 4B for Address Line 2.

 **Postal Code Regular Expression** (*GSS Delivery*). When enabled, the postal code entered will be validated. This step ensures that a legitimate code is entered into the system. The validation expression will vary based on region (e.g., USA is different than the UK).

In the UK, the following regular expression would be used to validate the postal code:

**MD0003-133 January 28, 2009 Page 78 of 96**

(GIR 0AA|[A-PR-UWYZ]([0-9]{1,2}|([A-HK-Y][0-9]|[A-HK-Y][0- 9]([0-9]|[ABEHMNPRV-Y]))|[0-9][A-HJKS-UW]) [0-9][ABD- $HJLNP-UW-Z$  $(2)$ 

In the US, the following might be acceptable to ensure a 5 digit number:

([0-9][0-9][0-9][0-9][0-9])

**What's Enhanced** There are no enhancements in this version of the software.

**MD0003-133 January 28, 2009 Page 79 of 96**

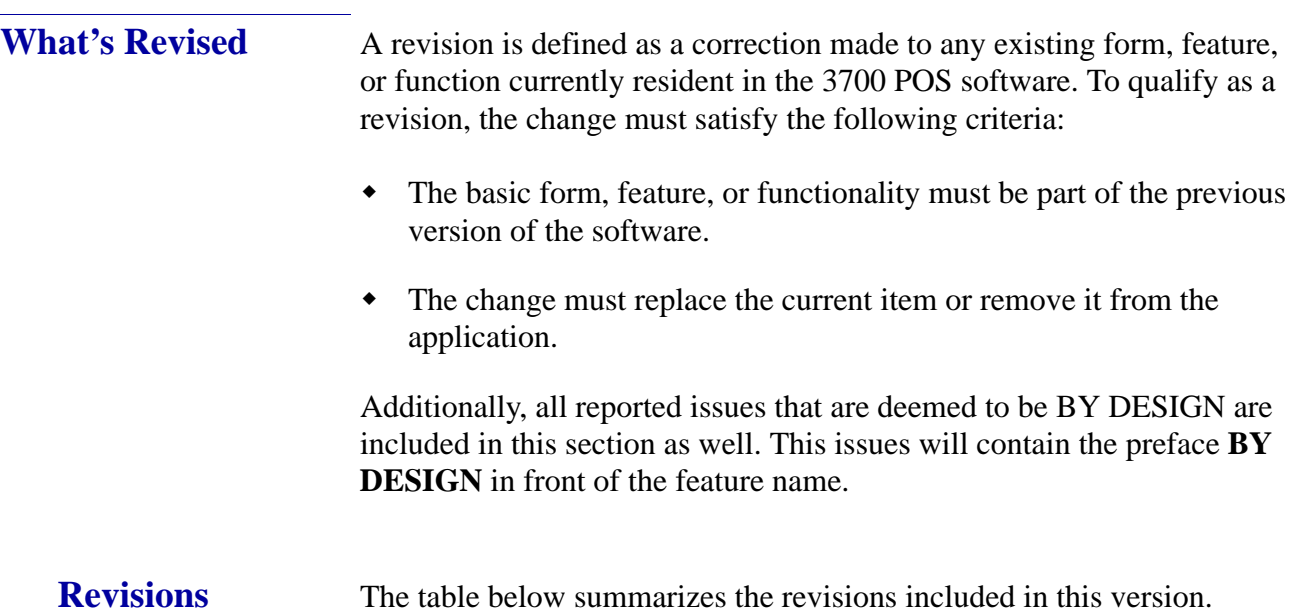

# **Summarized**

**Module Feature CR ID/ SCR # Page Gift Certificates** Newly Issued Gift Certificates Display and Print With \$0.00 Amount  $N/A/$ 35101 [82](#page-81-0) Possible Overlap Between Gift Certificates and Gift Cards N/A/ 35097 [82](#page-81-1) Transferring Value to a New Gift Card Prompts User to Print but Does Not 23902/ 30222 [83](#page-82-0) Import/Export Wizard Attempting to Preview encrypt\_value\_seq Would Cause Error  $N/A/$ 35155 [83](#page-82-1) Operations | Able to Add Invalid Address Without Being a Privileged Employee  $N/A/$ 35803 [83](#page-82-2) Unable to Display in European Date Format 24695/ 22819 [84](#page-83-0)

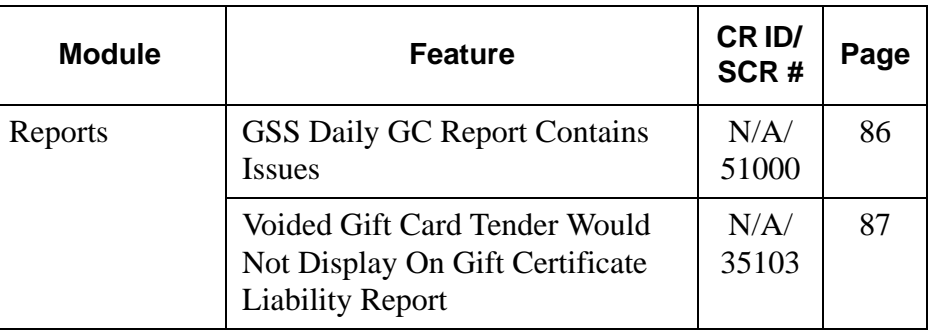

**MD0003-133 January 28, 2009 Page 81 of 96**

## **Revisions Detailed**

## **Gift Certificates**

<span id="page-81-0"></span>*Newly Issued Gift Certificates Display and Print With \$0.00 Amount CR ID #: N/A SCR #: 35101*

Previously, a newly issued gift certificate with Reference Required enabled would incorrectly cause the card's value to display and print as \$0.00. This has been corrected.

### <span id="page-81-1"></span>*Possible Overlap Between Gift Certificates and Gift Cards CR ID #: N/A SCR #: 35097*

Previously, it was possible for a Gift Card and a Gift Certificate to be issued the same ID number. As a result, when attempting to redeem a Gift Certificate, the Gift Card could be incorrectly charged.

To resolve this issue, two options have been added to the *GSS Backoffice | Gift Certificates* form:

- Min Key Value
- Max Key Value

These values should be defined separately for Gift Certificates and Gift Cards. Use these fields to ensure that all gift certificates and gift cards have a unique range to eliminate the risk of overlapping ID numbers.

Pre-existing gift cards and gift certificates that do not fall within the defined ranges can still be redeemed. Since new gift certificates always increment by 1 over the previously issued certificate of the same type, the certificate range should start below the last certificate sold and go up from there.

Use the *GSS GC Liability* report to determine the last certificate number issued. When selling a gift card, any number will be accepted as long as it is not in the range of some other gift certificate or gift card.

**MD0003-133 January 28, 2009 Page 82 of 96**

### <span id="page-82-0"></span>*Transferring Value to a New Gift Card Prompts User to Print but Does Not*

*CR ID #: 23902 SCR #: 30222*

Previously, transferring value from one gift card to another would prompt the user to Print the new gift certificate, however, the certificate would fail to print. This has been corrected.

### **Import/Export Wizard**

<span id="page-82-1"></span>*Attempting to Preview encrypt\_value\_seq Would Cause Error CR ID #: N/A SCR #: 35155*

Previously, selecting the encrypt\_value\_seq column and clicking Preview Results would cause an error message to appear indicating that this field cannot be located. To resolve this issue, the encrypt\_value\_seq has been removed from the list of available columns.

### **Operations**

<span id="page-82-2"></span>*Able to Add Invalid Address Without Being a Privileged Employee CR ID #: N/A SCR #: 35803*

Previously an employee that did not have the GSS privilege **Accept Invalid Street** enabled was permitted to add a new customer with an invalid address. This has been corrected.

> **MD0003-133 January 28, 2009 Page 83 of 96**

### <span id="page-83-0"></span>*Unable to Display in European Date Format CR ID #: 24695 SCR #: 22819*

Previously, GSS was unable to display and print using the European Date Format (e.g., DD/MM/YYYY). This has been corrected, and GSS can now display and print using the European date and time format, however, to accomplish this, the user needs to edit the GSStext.txt file.

Follow these steps to change the GSStext.txt file to the European Date Format:

### **Before you Begin**

- 1. Ensure that the European date format (DD/MM/YYYY) is selected in Windows Regional Settings.
- 2. Navigate to *POS Configurator | System | Restaurant | Options* and select both **European date format** and **European time format**.

### **Edit the GSStext.txt File**

The user must translate the GSStext.txt file to use the format desired.

- 1. Navigate to *Micros\common\bin\* and double-click on the **Translator.exe** file (NOT Translate.exe).
- 2. In upper-left corner select the **[Open]** button.
- 3. Browse to *Micros\RES\GSS\Txt* and select **GSStext.txt**, and select **[Open]**.
- 4. Click **Create New**.
- 5. In the *Create New Translation Folder* window enter your new name (Ex: European Date Format).
- 6. Click **[OK]**.
- 7. Select *Translate | New | Fill Translation with Original*.

**MD0003-133 January 28, 2009 Page 84 of 96**

- 8. Select the eye glasses button and enter **%m.** Click **Find Next.**
- 9. Copy and paste the new *Coupon Expires* string as directed below and then click **Find Next** to locate the next string in the list to edit. Continue until the list is complete.

Formatting Strings:

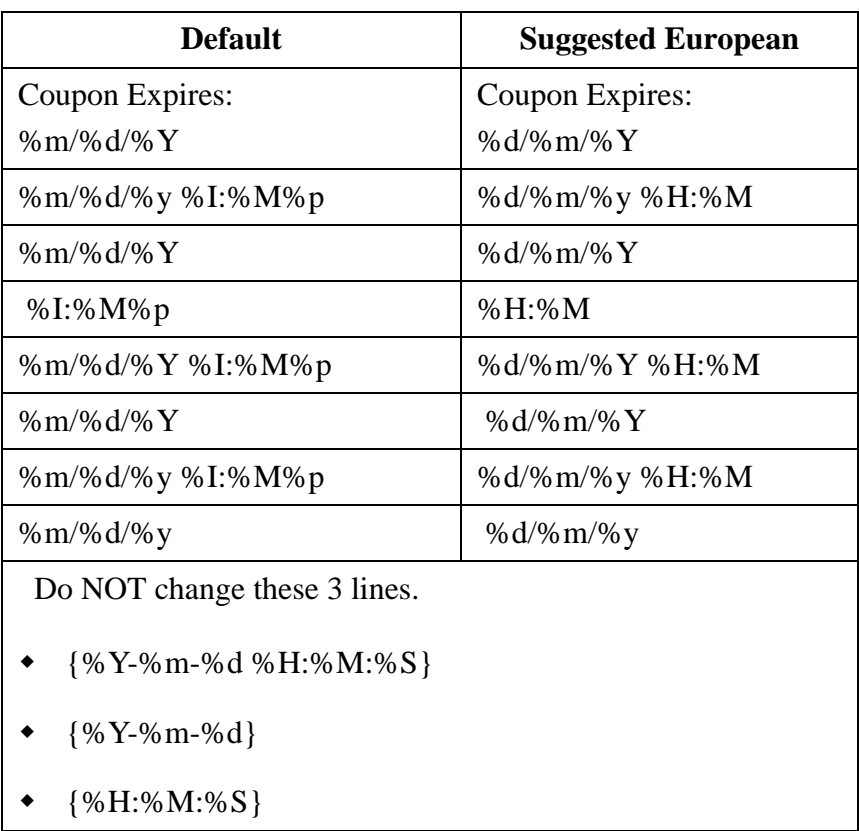

10. Search for and replace the following strings.

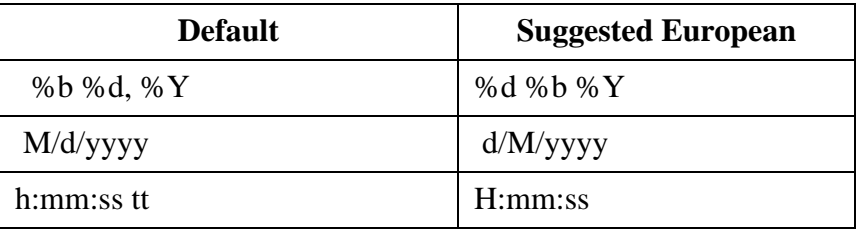

- 11. Save changes and exit **Translator.exe**.
- 12. Save a copy of the original GSS Text files.
- 13. Copy the 4 new GSS text files into *Micros\RES\GSS\Txt*.
- 14. Restart GSS Back Office and POS Operations. All Dates should now display in the European Date format.

### **Reports**

<span id="page-85-0"></span>*GSS Daily GC Report Contains Issues CR ID #: N/A SCR #: 35100*

Previously, the GSS Daily Gift Certificate Liability Report contained the following issues:

 **Issue:** The **"**Card #**"**, **"**Employee**"**, and **"**Amount**"** fields were all present on a single line above all other column headers.

**Solution**: All the column headers are now on same line.

 **Issue:** The report contained two columns, one called **"**Number**"** and one called "Card #". The term "Number" was ambiguous, as the user may find it difficult to determine what "Number" means.

**Solution:** The **"**Number**"** column was changed to **"**Cert #."

**MD0003-133 January 28, 2009 Page 86 of 96**

 **Issue:** The **"**Number**"** column behaved inconsistently. When the item was a gift certificate, the column would correctly show the gift CERTIFICATE #. However, if the item was a gift CARD, it would show the gift certificate detail sequence number (e.g., gift\_certificate\_dtl\_seq #) that appears the same as the gift Certificate Number, and could confuse the user.

**Solution:** Behavior has been changed so that if the item is a CERTIFICATE, then the "Cert #" column will be populated and "Card #" will be blank. If the Item is a CARD then the "CARD #" column will be populated, and the "Cert #" column will be Blank.

### <span id="page-86-0"></span>*Voided Gift Card Tender Would Not Display On Gift Certificate Liability Report CR ID #: N/A SCR #: 35103*

Previously, tendering a gift card, and then voiding it would incorrectly remove that gift card from the Gift Certificate Liability Report. This has been corrected and the report will now show any gift card that still has value remaining.

# **Cash Management (CM)**

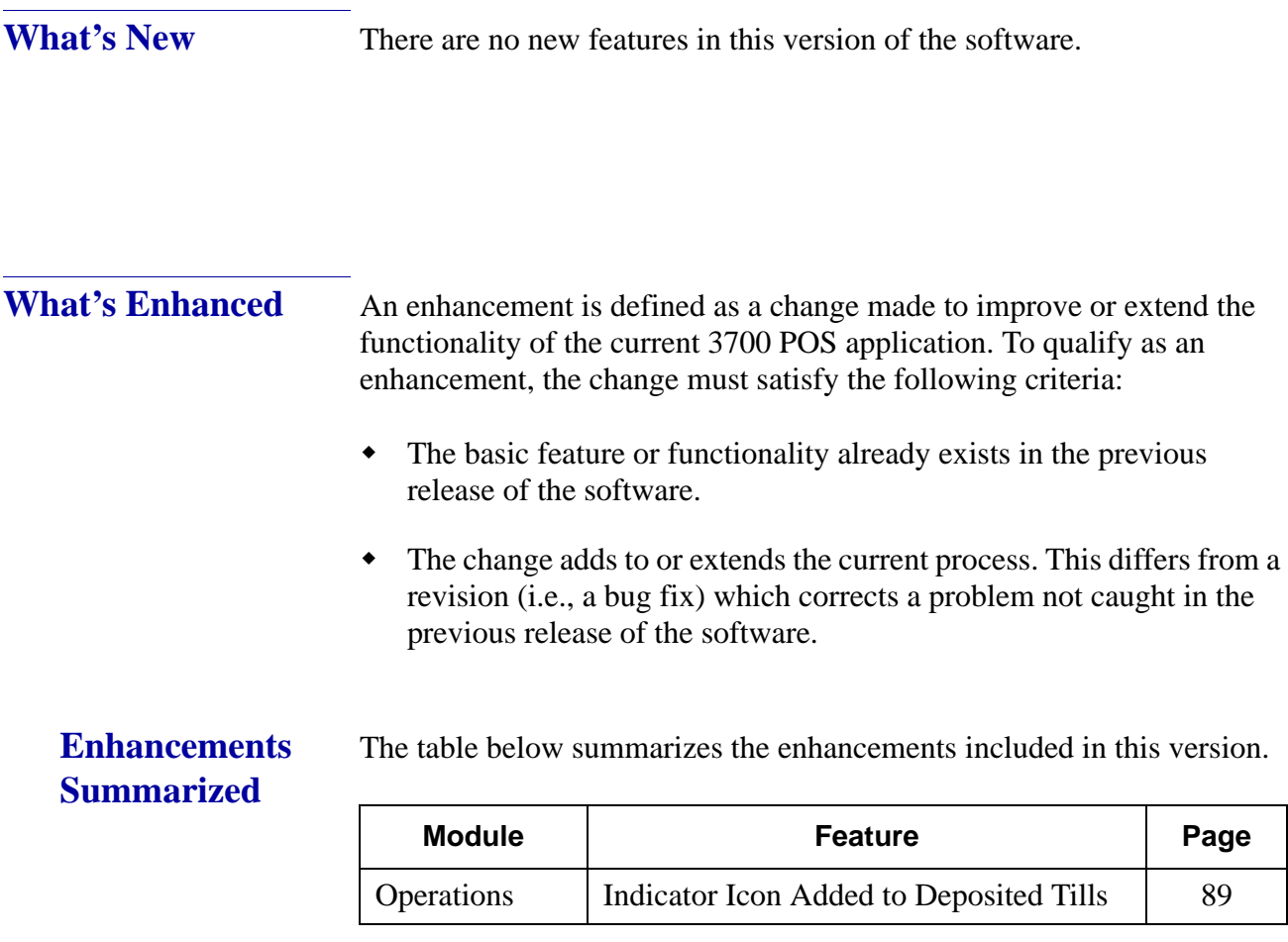

### **Enhancements Detailed**

**Operations**

## <span id="page-88-0"></span>*Indicator Icon Added to Deposited Tills*

The *Cash Management | Tills* screen has been enhanced to visually indicate which tills have been deposited and finalized. Once a deposit is finalized, an icon is placed next to the till. Finalized deposits cannot be edited.

In the past, the *Cash Management | Tills* screen listed the various states of the tills (e.g., Opened, Counted), however; when a till was Deposited, there was no indication of whether it had been finalized or not.

Server Banks have also been enhanced to contain the icon once they are finalized.

**What's Revised** There are no revisions in this version of the software.

**MD0003-133 January 28, 2009 Page 89 of 96**

# **Labor Management (LM)**

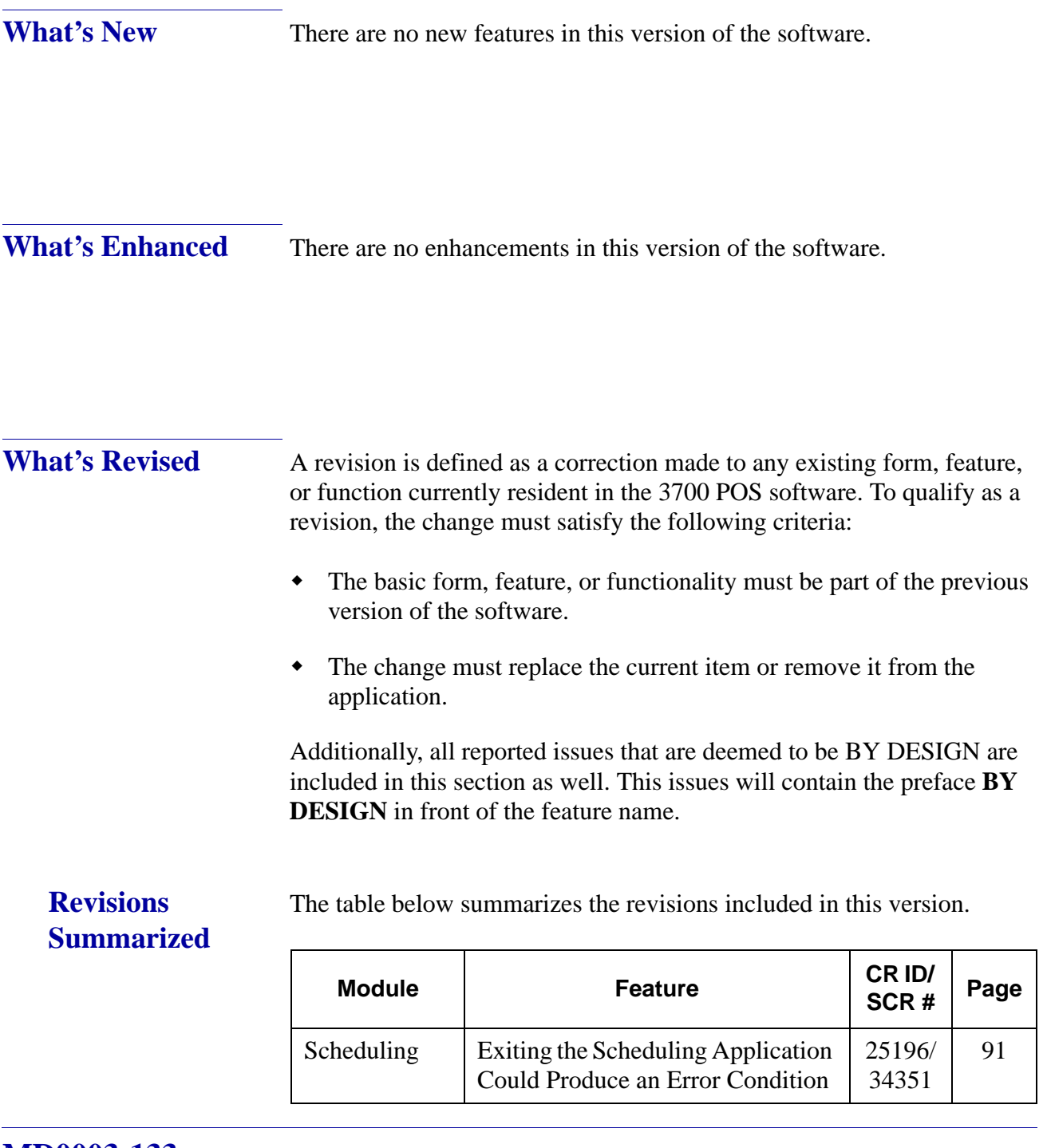

## **Scheduling**

### <span id="page-90-0"></span>*Exiting the Scheduling Application Could Produce an Error Condition CR ID #: 25196*

*SCR #: 34351*

Previously, making a change to Weekly Assignments, saving, and then exiting the Scheduling application when no other applications are open would cause an access violation error to occur. This has been corrected.

## **Product Management (PM)**

**What's New** There are no new features in this version of the software.

**What's Enhanced** There are no enhancements in this version of the software.

**MD0003-133 January 28, 2009 Page 92 of 96**

**What's Revised** A revision is defined as a correction made to any existing form, feature, or function currently resident in the PM software. To qualify as a revision, the change must satisfy the following criteria:

- The basic form, feature, or functionality must be part of the previous version of the software.
- The change must replace the current item or remove it from the application.

Additionally, all reported issues that are deemed to be BY DESIGN are included in this section as well. This issues will contain the preface **BY DESIGN** in front of the feature name.

### **Revisions Summarized**

The table below summarizes the revisions included in this version.

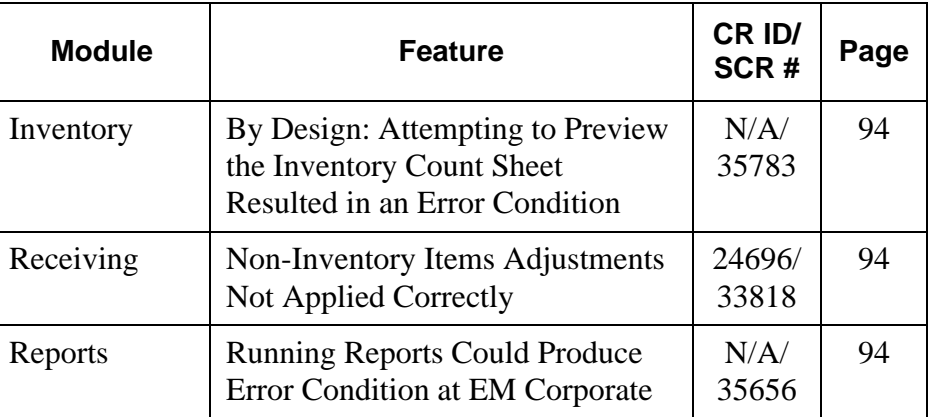

**MD0003-133 January 28, 2009 Page 93 of 96**

## **Revisions Detailed**

### **Inventory**

<span id="page-93-2"></span>*By Design: Attempting to Preview the Inventory Count Sheet Resulted in an Error Condition CR ID #: N/A SCR #: 35783*

If the user created any invalid links in PM, then attempting to preview the Count Sheet will result in an error condition. This is by design.

### **Receiving**

<span id="page-93-0"></span>*Non-Inventory Items Adjustments Not Applied Correctly CR ID #: 24696 SCR #: 33818*

Previously, applying a line item adjustment to a non-inventory item on an invoice/packing slip, then adding a new inventory item would cause the adjustment from the non-inventory item to be removed and re-applied to the new item. This has been corrected.

### **Reports**

## <span id="page-93-1"></span>*Running Reports Could Produce Error Condition at EM Corporate CR ID #: N/A*

*SCR #: 35656*

Previously, the select statement that queried for ob\_vat\_by\_rnd\_add\_net\_sls did not include the where clause for store\_id. This could have resulted in errors running some reports such as Recipe Theoretical Cost if more than one row was returned. This has been corrected.

**MD0003-133 January 28, 2009 Page 94 of 96**

## **Financial Management (FM)**

**What's New** There are no new features in this version of the software.

**What's Enhanced** There are no enhancements in this version of the software.

**What's Revised** There are no revisions in this version of the software.

**MD0003-133 January 28, 2009 Page 95 of 96**

## **RES Platform**

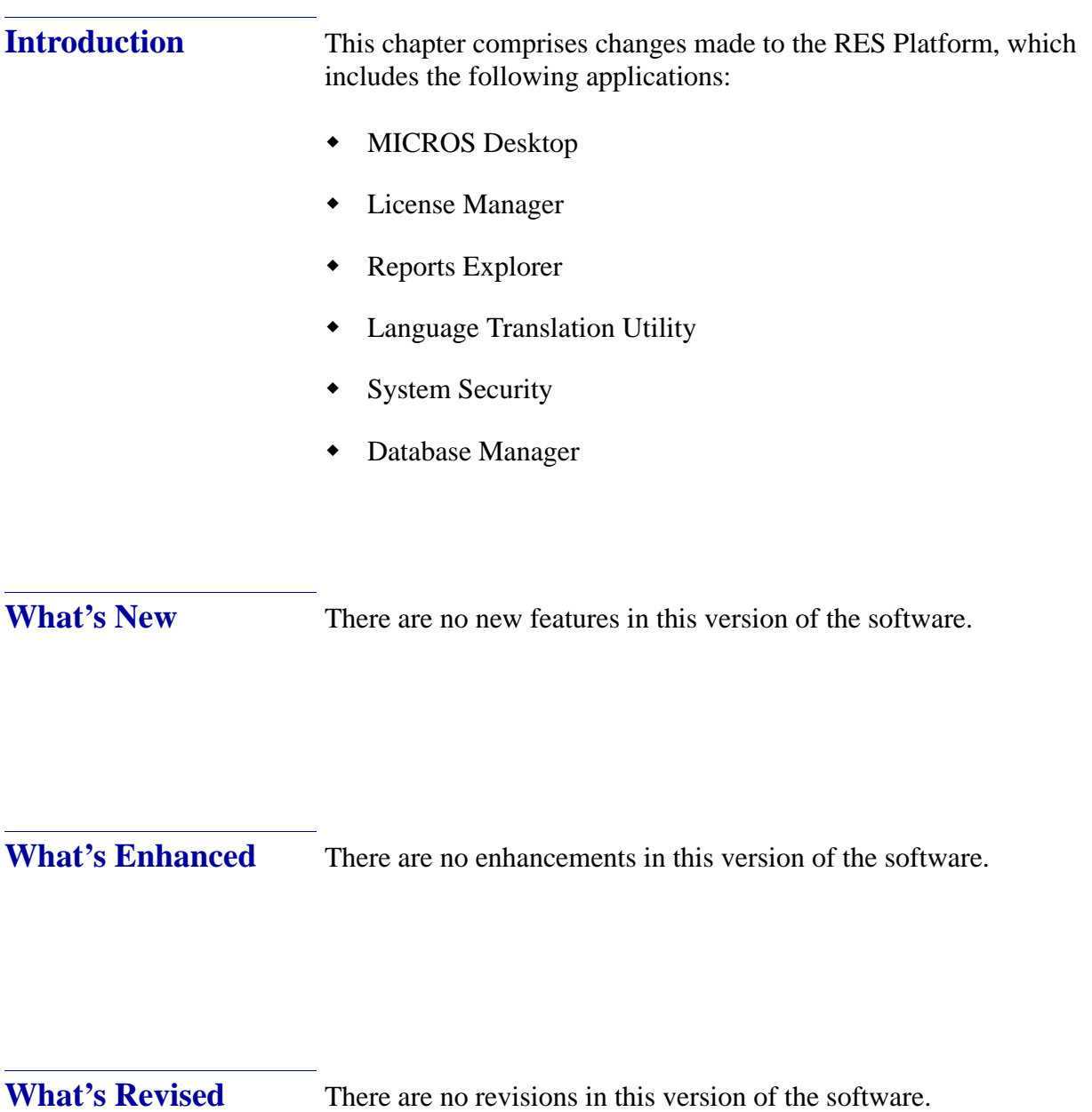

**MD0003-133 January 28, 2009 Page 96 of 96**